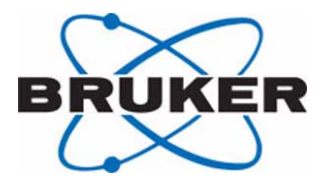

### **MAS II**

**User manual**

**Version 001**

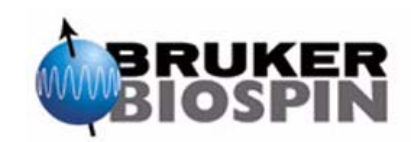

The information in this manual may be altered without notice.

BRUKER BIOSPIN accepts no responsibility for actions taken as a result of use of this manual. BRUKER BIOSPIN accepts no liability for any mistakes contained in the manual, leading to coincidental damage, whether during installation or operation of the instrument. Unauthorised reproduction of manual contents, without written permission from the publishers, or translation into another language, either in full or in part, is forbidden.

This manual was written by

Uwe Döttling © February 23, 2004: Bruker Biospin GmbH

Rheinstetten, Germany

P/N: Z31701D DWG-Nr: 1408001

## <span id="page-2-0"></span>Inhaltsverzeichnis

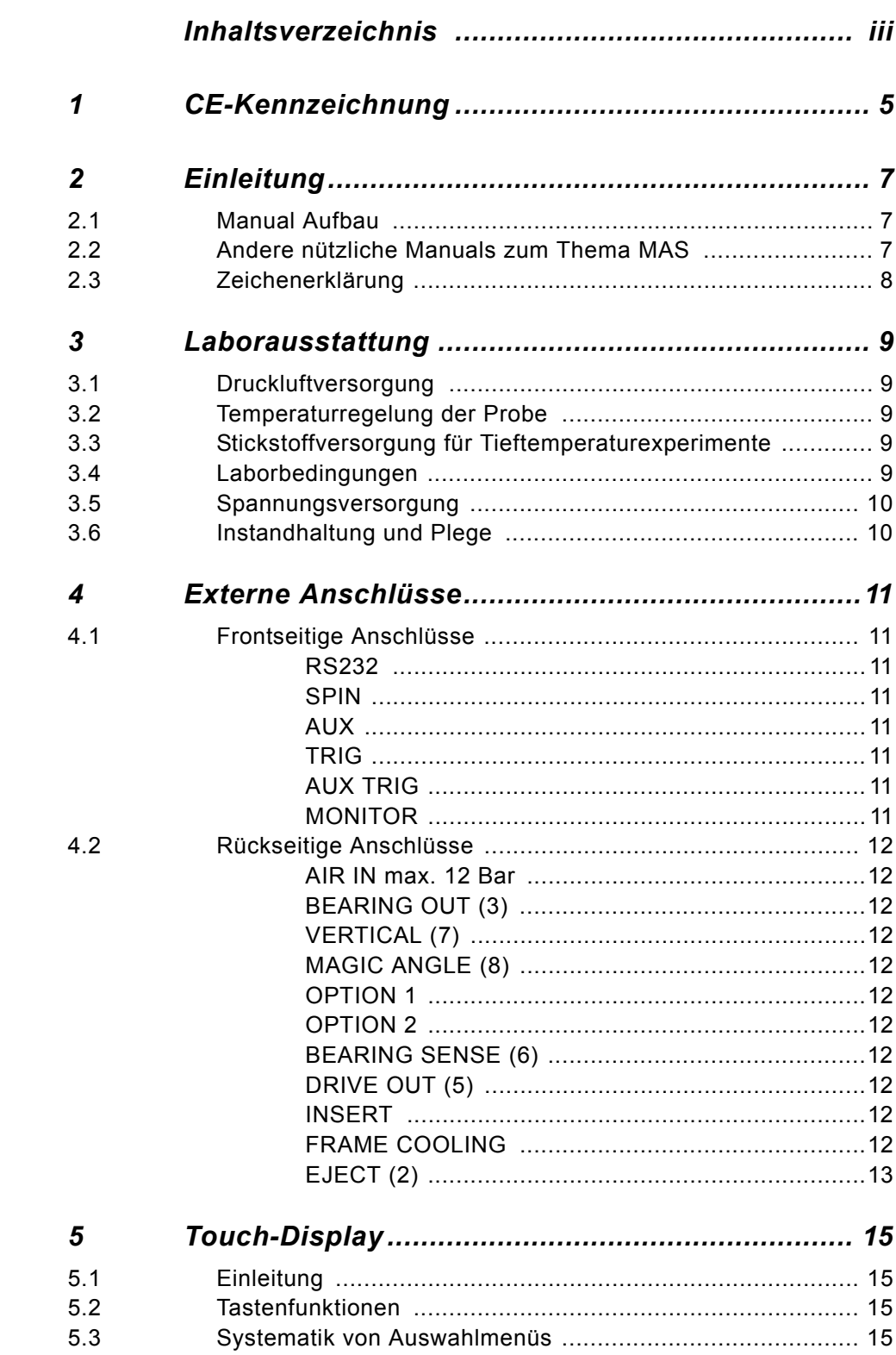

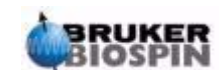

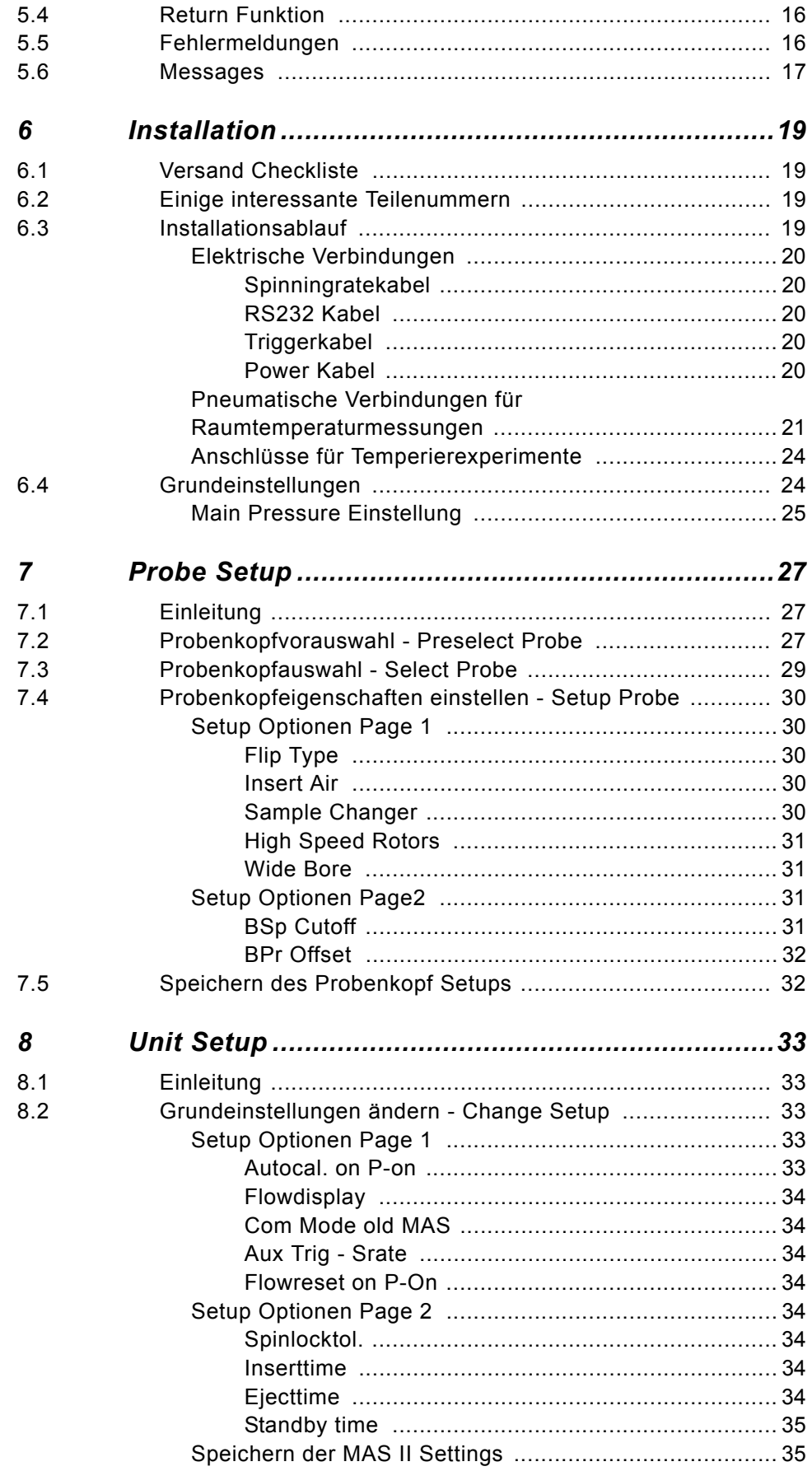

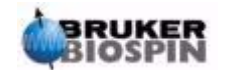

#### **Contents**

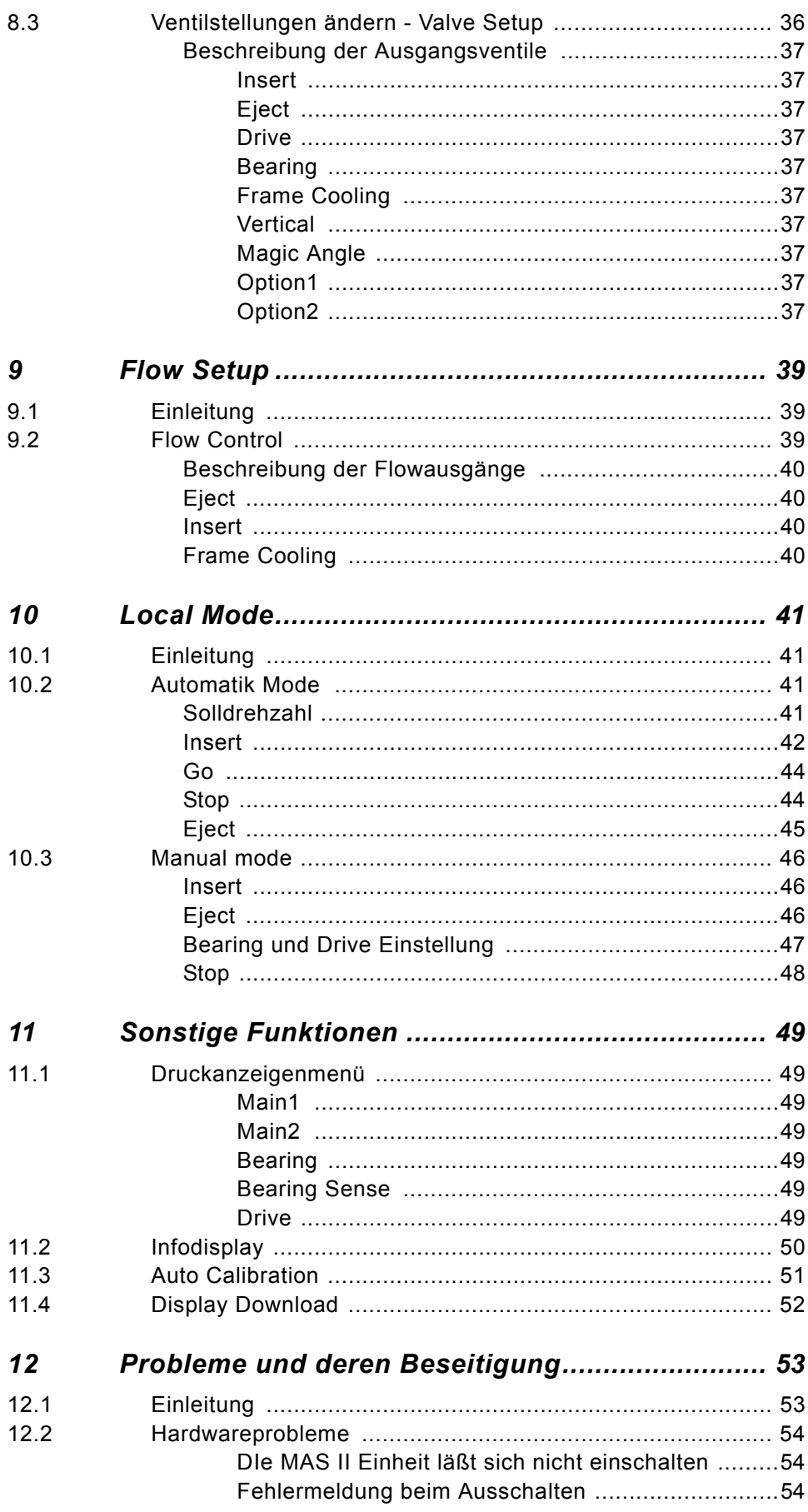

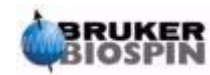

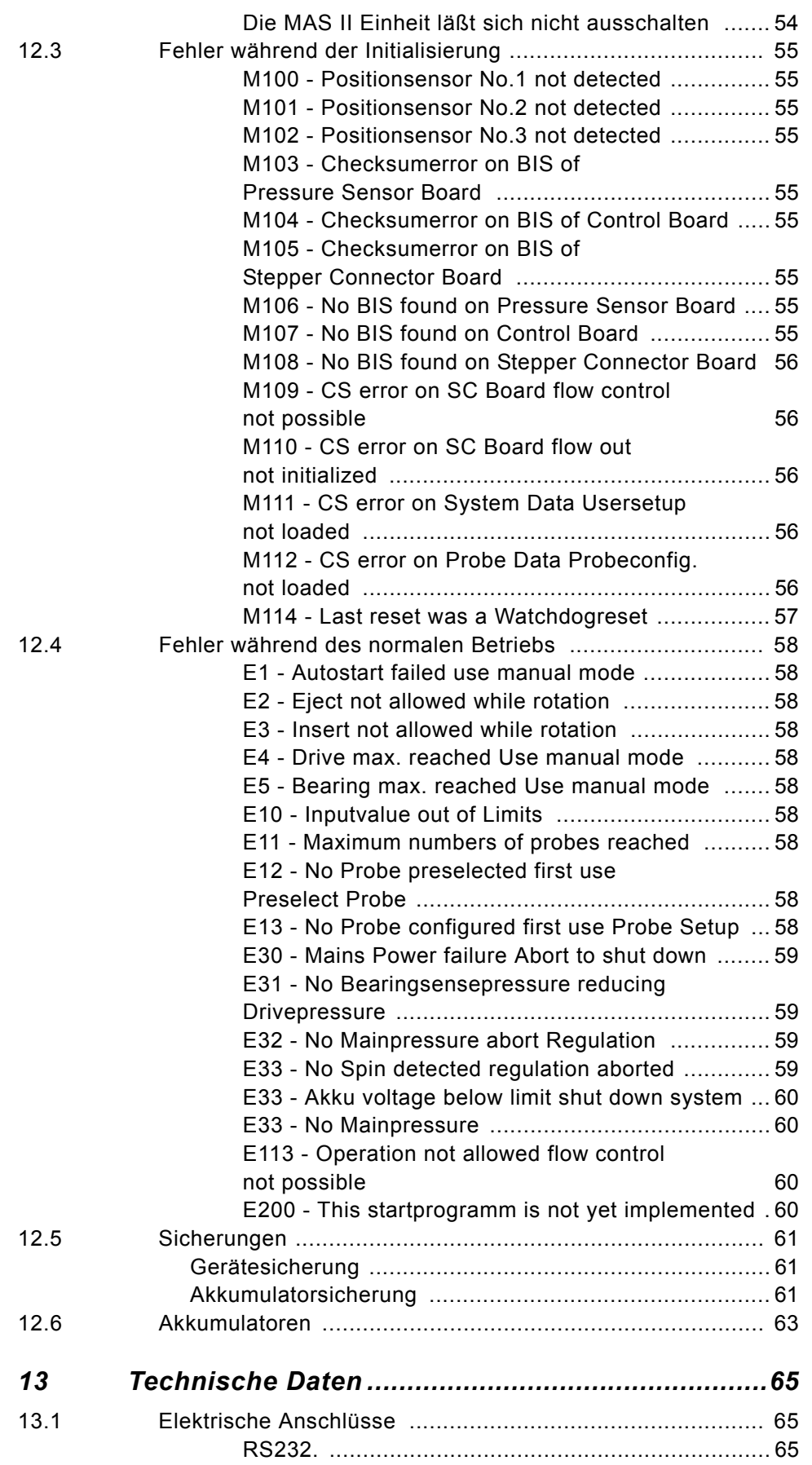

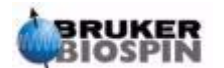

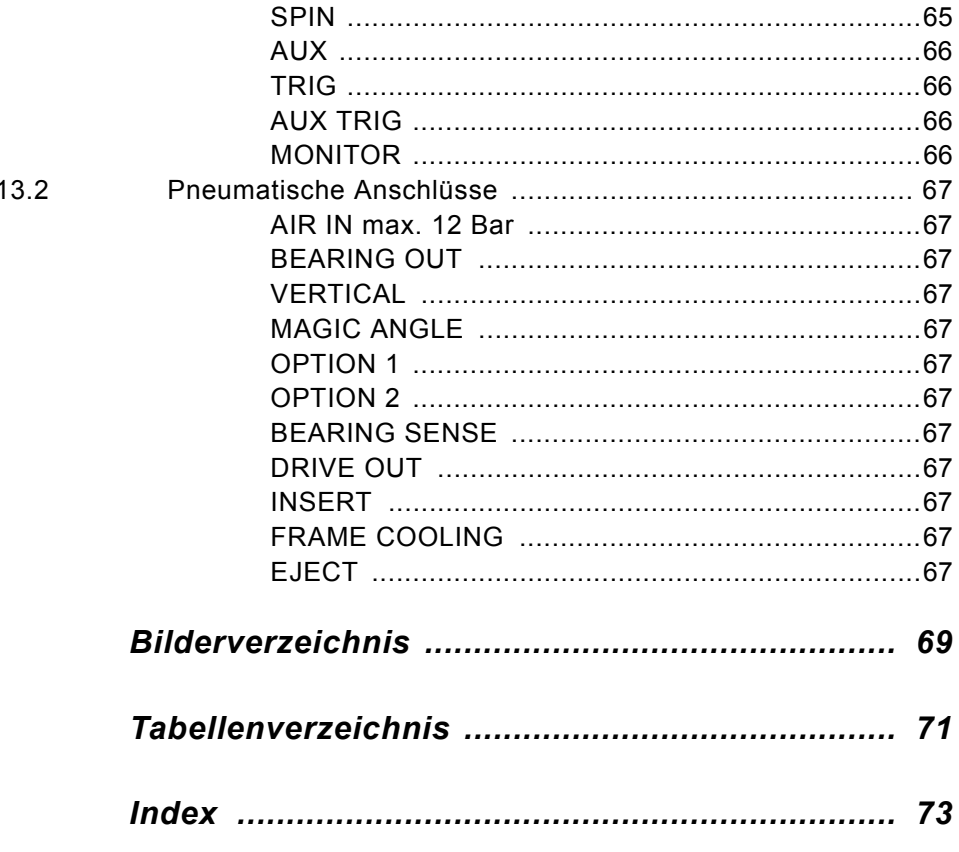

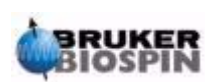

#### **Contents**

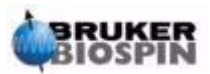

**VIII** VIII User manual Version 001

# <span id="page-8-0"></span>*1 CE-Kennzeichnung <sup>1</sup>*

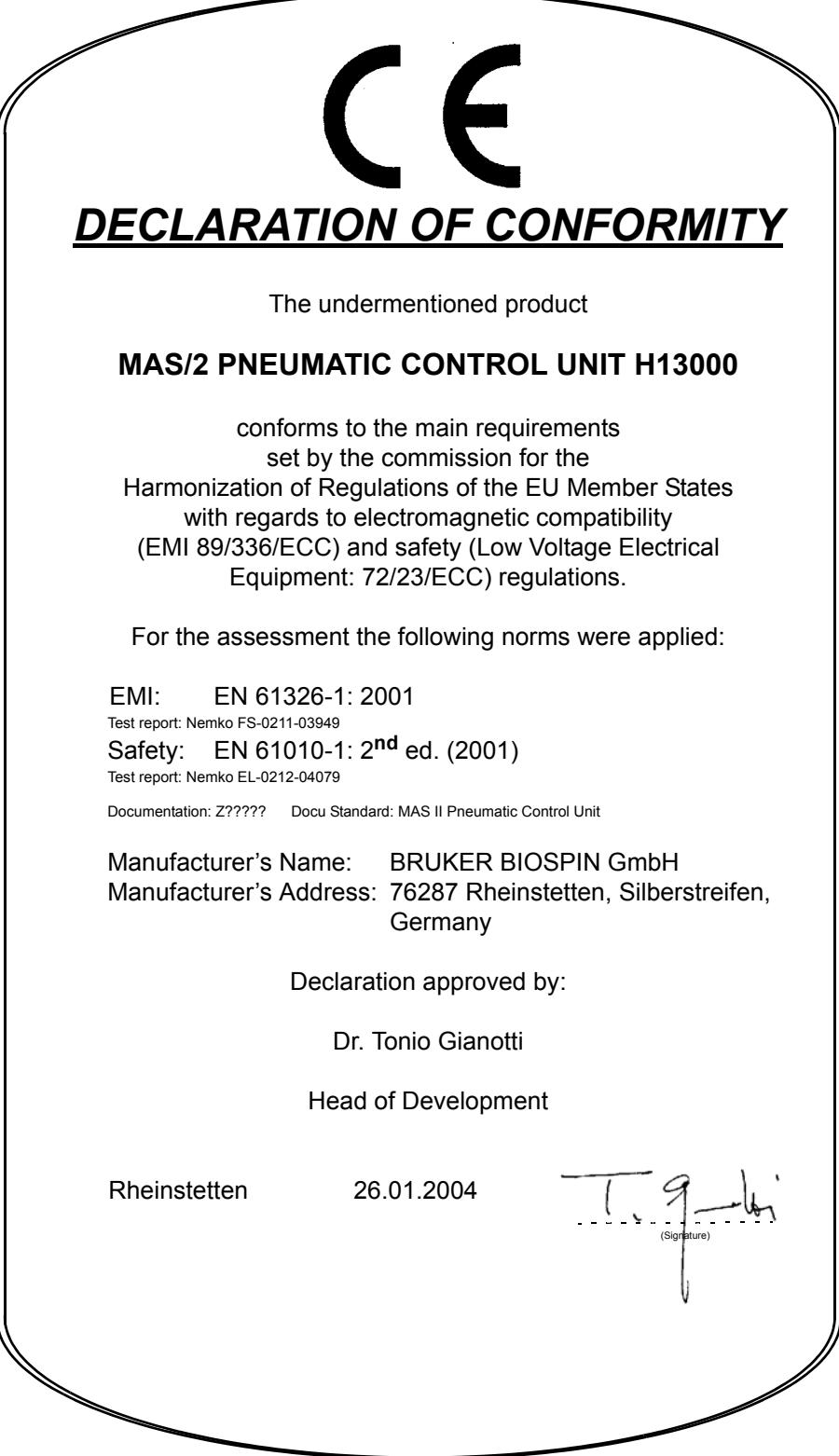

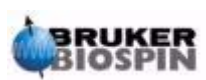

### **CE-Kennzeichnung**

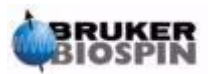

**6 (77) CONSIDER USER USER USE** USER MANUSCRIPTING USER TRUNCH THE USER OF THE USE OF THE USE OF THE USE OF THE USE OF THE USE OF THE USE OF THE USE OF THE USE OF THE USE OF THE USE OF THE USE OF THE USE OF THE USE OF TH

# <span id="page-10-0"></span>*2 Einleitung <sup>2</sup>*

Dieses Manual ist dafür gedacht Anwender der MAS II Einheit mit den Eigenschaften dieser Einheit vertraut zu machen.

Der Anwender sollte nach dem Studium dieses Manuals

- in der Lage sein eine MAS Einheit zu installieren
- die wichtigsten Funktionen der MAS II Einheit verstehen

Diese Manual dient **nicht** dazu folgende Themen zu beschreiben

- Festkörper NMR oderr spezielle MAS Applikationen
- Proben Präparation
- MAS Datenauswertung
- Variable Temperatur Experimente
- MAS Probenköpfe

#### <span id="page-10-1"></span>*Manual Aufbau 2.1*

Die folgenden Kapitel sind dazu gedacht den höchst möglichen Nutzen für den Anwender einer MAS II Einheit zu erzielen

Kapitel *["Installation" auf Seite 19](#page-22-4)* beschreibt die Installation der MAS II Einheit

Kapitel *["Probe Setup" auf Seite 27](#page-30-3)* beschreibt die Einstellungen die Sie vornehmen müssen um Ihren Probenköpf/ Ihre Probenköpfe zu konfigurieren

Kapitel *["Local Mode" auf Seite 41](#page-44-4)* beschreibt die Anwendung der MAS II Einheit

#### <span id="page-10-2"></span>*Andere nützliche Manuals zum Thema MAS 2.2*

Dieses Manual beschreibt die Anwendung der MAS II Einheit aus der Sicht des Anwenders. Nachfolgend finden Sie noch einige andere Manuals zum Thema MAS.

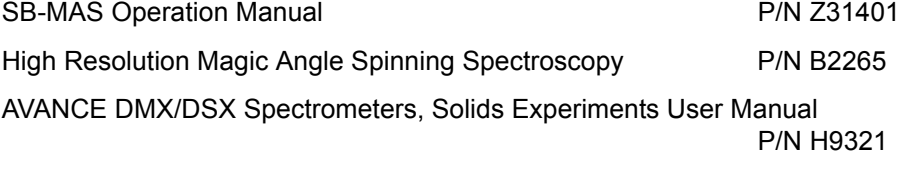

High Resolution MAS Probes **P/N Z31391** 

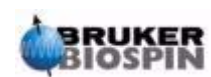

#### <span id="page-11-0"></span>*Zeichenerklärung 2.3*

Über das Manual verteilt kommen folgende Piktogramme zum Einsatz.

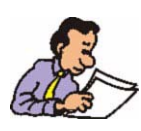

Es handelt sich um eine wichtige Information. Bitte lesen Sie die Beschreibung sorgfältig und handeln Sie entsprechend. Nichtbeachtung kann dazu führen, dass beschriebene Eigenschaften nicht so funktionieren wie gewünscht.

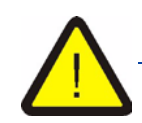

*Dies sind Warnhinweise. Dem Anwender wird empfohlen diese Vorschriften genau zu befolgen, da sonst Gefahr für das Equipment und/oder den Anwender selbst besteht.*

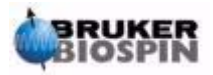

### <span id="page-12-1"></span><span id="page-12-0"></span>*3 Laborausstattung <sup>3</sup>*

**Eigenschaften**: absolut ölfreie Luft mit einer Partikelgröße nicht größer als 0.01 µm.

**Taupunkt:** < -30°C.

**Luftmenge:** Die benötigte Luftmenge hängt in erster Linie von den benutzten Drehzahlen ab, aber ein typischer Wert von 300 l/min bei einem Druck > 6 Bar (87 psi) reicht für alle Anwendungen aus.

**Eingangsdruck**: Max.: 12 bar (145 psi)

Min.: 4 bar (58 psi)

Ideal: 6-8 bar (87-116 psi)

#### <span id="page-12-2"></span>*Temperaturregelung der Probe 3.2*

Temperierung der Probe erfordert eine BVT - Variable Temperature Unit und ein 25 l (0,88 cu.ft) Dewar für flüssigen Stickstoff. Das ist standard NMR Equipment und nicht spezifisch für MAS, und wird deshalb in diesem Manual nicht beschrieben.

<span id="page-12-3"></span>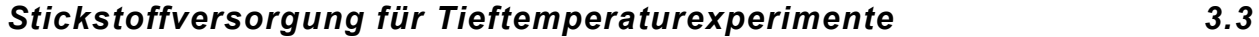

Für Tieftemperaturexperimente wird meistens ein Tank mit flüssigem Stickstoff und einem Kaltvergaser benutzt. Ein 60l (2.11 cu.ft) Gastank (200 bar/2900 psi)

Wenn Sie mehr Informationen über Tieftemperaturexperimente benötigen lesen Sie bitte das Manual 'Avance DMX/DSX Spectrometers, Solids Experiments User Manual' P/N H9321.

#### <span id="page-12-4"></span>*Laborbedingungen 3.4*

Es werden keine besonderen Ansprüche an die Temperatur bzw. den Feuchtegrad des Labors gestellt. Die Bedingungen die für das restliche NMR Equipment vorgeschrieben sind, reichen aus.

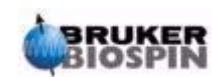

#### <span id="page-13-1"></span><span id="page-13-0"></span>*Spannungsversorgung 3.5*

Die MAS II Einheit benötigt eine Spannungsversorgung 230 Volt / 50 Hz und hat eine maximale Stromaufnahme von 800 mA

Die MAS II Einheit benötigt keine speziellen Wartungsarbeiten. Ein gut temperiertes und nicht zu feuchtes Labor erhöht allerdings die Lebensdauer aller Teile.

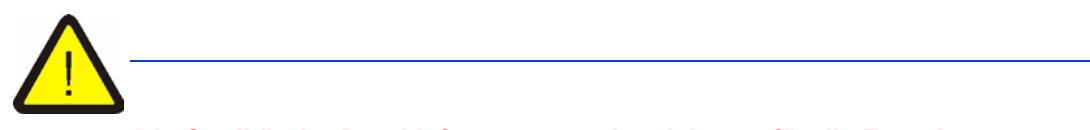

*Die Qualität der Druckluftversorgung ist nicht nur für die Experimente, sondern auch für die Lebensdauer der MAS II Einheit extrem wichtig.*

*Halten Sie sich unbedingt an die Vorgaben in diesem Kapitel und überprüfen Sie regelmäßig Ihre Druckluftanlage!*

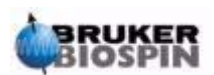

### <span id="page-14-8"></span><span id="page-14-1"></span><span id="page-14-0"></span> $ExterneAnschlüsse$

#### <span id="page-14-2"></span>*RS232*

Dies ist die serielle Schnittstelle zur CCU (Communication Control Unit). Diese Schnittstelle ermöglicht den Remotebetrieb der MAS II Einheit zusammen mit XWIN-NMR. Wird die MAS II Einheit lokal betrieben ist diese Verbindung nicht notwendig.

#### <span id="page-14-3"></span>*SPIN*

Elektrisches Eingangssignal zur Messung der Drehzahl des MAS Rotors.

#### <span id="page-14-4"></span>*AUX*

Dies sind zusätzliche Eingangs bzw. Ausgangssignale, die im Moment noch nicht benutzt werden.

#### <span id="page-14-5"></span>*TRIG*

Elektrischer Ausgangs zur TCU. Dies ist ein 5V TTL Rechtecksignal synchron zur Drehzahl des MAS Rotors. Es wird benuzt zur Synchronisierung der Rotation mit der NMR Pulssequenz.

#### <span id="page-14-6"></span>*AUX TRIG*

Zusätzlicher elektrischer Ausgang zur TCU. Die ist ein 5V TTL Signal, das in einer nächsten Firmwareversion zur Überwachung der Drehzahlstabilität dienen wird.

#### <span id="page-14-7"></span>*MONITOR*

Elektrischer Ausgang zur Anzeige des analogen Spinningratesignales auf einem Oszilloskop.

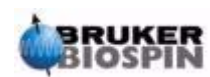

#### <span id="page-15-1"></span><span id="page-15-0"></span>*AIR IN max. 12 Bar*

Dies ist der **Eingang** zur Druckluftversorgung der MAS II Einheit. Der Eingangsdruck muß zwischen 4 Bar und 12 Bar liegen. Zur Einstellung lesen Sie bitte *["Main Pressure Einstellung" auf Seite 25](#page-28-1)*

#### <span id="page-15-2"></span>*BEARING OUT (3)*

Pneumatischer **Ausgang**. Dieser Ausgang wird entweder an einem Wärmetauscher oder direkt am Probenkopf angeschlossen und ist dort der Eingang zu den Luftlagern des Probenkopfes.

#### <span id="page-15-3"></span>*VERTICAL (7)*

Pneumatischer **Ausgang**, der den Stator in die verticale Position steuert, so daß ein Rotor eingeführt (Insert) oder ausgeworfen (Eject) werden kann. Dieser Ausgang wird bei allen Probenköpfen mit einer Flip Mechanik (meistens bei Standard Bore Magneten) benötigt.

#### <span id="page-15-4"></span>*MAGIC ANGLE (8)*

**Ausgang,** der den Stator in die Magic Angle Positione steuert

#### <span id="page-15-5"></span>*OPTION 1*

Pneumatischer **Ausgang**, der im Moment noch keine Funktion hat

#### <span id="page-15-6"></span>*OPTION 2*

Pneumatischer **Ausgang**, der im Moment noch keine Funktion hat.

#### <span id="page-15-7"></span>*BEARING SENSE (6)*

Dieser **Eingang** dient zur Überprüfung des Bearingdruckes am Probenkopf. Mit Hilfe dieses Eingangs wird sichergestellt dass am Probenkopf genügend Druck zur Versorgung der Luftlager anliegt um eine sichere Rotation auszuführen. Der Druckverlust über die pneumatischen Schläuche darf den voreingestellten Wert von 50% nicht übersteigen, sonst wird die Rotation abgebrochen. Mehr dazu können können Sie bei *["BSp Cutoff" auf Seite 31](#page-34-4)* nachlesen.

#### <span id="page-15-8"></span>*DRIVE OUT (5)*

Pneumatischer **Ausgang** zum Antrieb des MAS Rotors.

#### <span id="page-15-9"></span>*INSERT*

Dieser pneumatische **Ausgang** wird benötigt um den Rotor in den Probenkopfstator einzuführen und wird nur nicht in jedem Fall benutzt. Im Zweifelsfall müssen Sie im Probenkopfmanual nachschauen ob dieser Ausgang für Ihren Probenkopf benötigt wird. Arbeiten Sie mit einem Probenwechseler wird dieser Ausgang auf jeden Fall benötigt.

#### <span id="page-15-10"></span>*FRAME COOLING*

Pneumatischer **Ausgang** der zur Probenkopfkühlung verwendet wird.

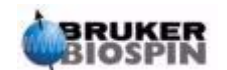

#### <span id="page-16-0"></span>*EJECT (2)*

Pneumatischer **Ausgang** der zum Auswerfen des Rotors aus dem Probenkopf benötigt wird.

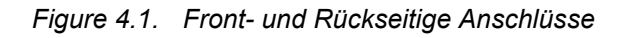

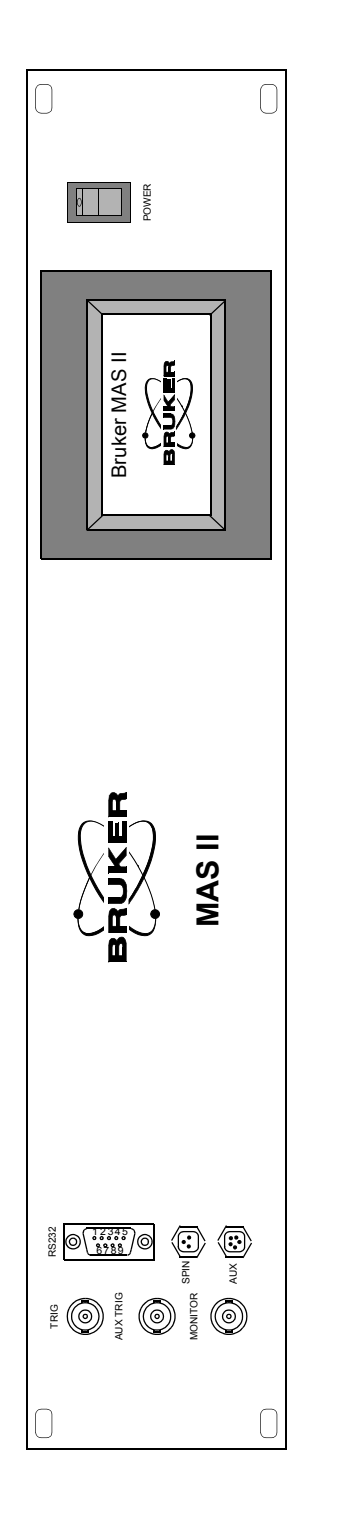

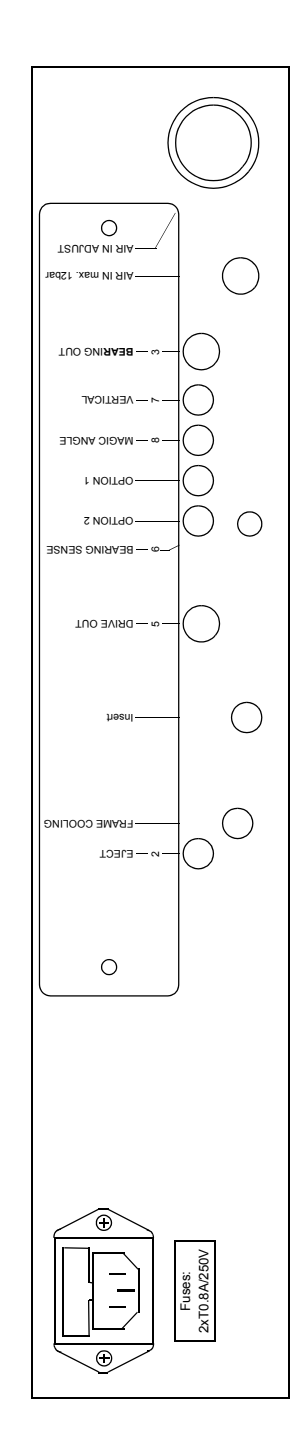

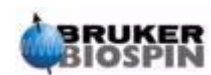

#### **Externe Anschlüsse**

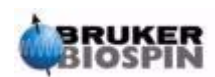

## <span id="page-18-0"></span>*5 Touch-Display <sup>5</sup>*

#### <span id="page-18-1"></span>*Einleitung 5.1*

Um die MAS II Einheit zu bedienen wurde ein grafisches Touchdisplay eingebaut. Das bedeutet, dass das Display gleichzeitig als Output- und als Inputdevice dient.

Im Betrieb werden immer wieder Tasten verschiedener Größe und Anordnung eingeblendet. Sollen die zugehörigen Funktionen ausgeführt werden, müssen diese Tasten berührt werden. Sehr selten gibt es auch Tasten die nicht durch ein Tastenfeld gekennzeichnet sind. Diese werden im zugehörigen Kapitel aber extra beschrieben.

#### <span id="page-18-2"></span>*Tastenfunktionen 5.2*

Es gibt verschieden Arten von Tasten

- Tasten die einmal gedrückt werden und dadurch eine Funktion starten (z. B. Return in den meisten Menüs).
- Tasten die über längere Zeit gedrückt werden und solange ein Funktion ausführen wie die Taste gedrückt wird (z.B. Druck verändern im Manual Mode).
- Tasten die während der Arbeit mit der MAS II Einheit ihre Funktion verändern .

<span id="page-18-3"></span>*Systematik von Auswahlmenüs 5.3*

Sehr oft werden von der MAS II Einheit Auswahlmenüs angeboten, in denen der Anwender aus einer vorgegebenen Liste eine Auswahl treffen kann. Diese Auswahlmenüs folgen immer der selben Bedienphilosophie.

*Figure 5.1. Beispiel eines Auswahlmenüs* 

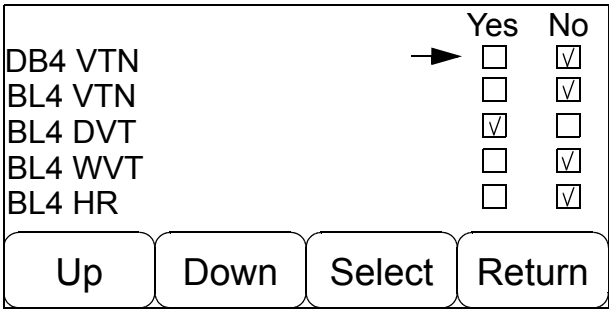

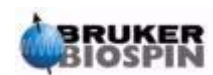

Mit der Taste Up bzw. Down wird der Cursor Aufwärts bzw. Abwärts bewegt. Wird eine Seitengrenze erreicht, wird automatisch auf die nächste Seite verzweigt, so fern noch weitere Auswahlmöglichkeiten vorhanden sind. Gibt es keine weiteren Daten kann der Cursor nicht mehr weiter bewegt werden. Mit der Taste Select wird nun das durch den Cursor markierte Element ausgewählt. Dies wird durch ein "Häckchen" in der Yes Checkbox gekennzeichnet. Nicht ausgewählte Elemente werden durch ein "Häckchen" in der No Checkbox erkannt.

Hierbei gibt es verschieden Typen von Auswahldisplays

- Displays bei denen mehrere Einträge selektiert werden können (z.B. Setup Probe Display)
- Displays bei denen jeweils nur ein einziger Eintrag gewählt werden kann.
- Displays bei denen die Yes bzw. No Checkboxen durch andere Bezeichnungen ersetzt sind (z.B. Valve Setup Display, bei dem O wei Open anstatt Yes und C wie Closed anstelle von No eingeblendet wird). Hierbei kann auch anstelle der Select Taste eine Change Taste eingeblendet werden.

#### <span id="page-19-0"></span>*Return Funktion 5.4*

Mit der Return Taste landet man in fast allen Fällen in dem übergeordneten Menü oder in dem Hauptauswahlmenü.

Es gibt aber auch die Möglichkeit direkt von einem Modus in einen anderen Modus zu wechseln, z. B. vom Automatic Modus in den Manuellen Modus über die Taste Manu oder umgekehrt über die Taste Auto aus dem Manuellen Modus in den Automatic Modus.

#### <span id="page-19-1"></span>*Fehlermeldungen 5.5*

Bei einigen Aktionen oder auch während dem ganz normalen Betrieb können aufgrund verschiedener Ereignisse Fehlersituationen entstehen. Diese werden meistens durch eine Fehlermeldung auf dem Display angezeigt. Diese Fehlermeldungen haben alle dasselbe Format und sehen aus wie das nachfolgende Beispiel.

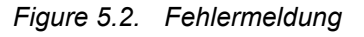

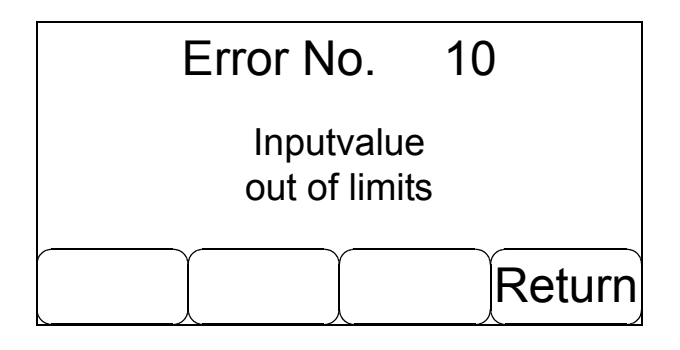

In der Kopfzeile wird für jeden Fehler eine spezifische Fehlernummer angezeigt, gefolgt vom Klartext der Fehlermeldung.

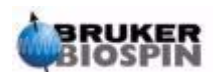

In obigen Beispiel wurde eine zu hohe Solldrehzahl für den automatischen Mode angegeben

Jede Fehlermeldung kann mit der Return Taste quittiert werden. Von Fall zu Fall gibt es aber auch noch zusätzliche Tasten, die dann eine, der Fehlermeldung entsprechende Funktion aufrufen.

Sollten Sie Hilfe von Bruker benötigen die sich auf eine Fehlermeldung bezieht, geben Sie bitte immer die Fehlernummer sowie den exakten Text der Fehlermeldung an.

#### <span id="page-20-0"></span>*Messages 5.6*

Unter bestimmten Vorausetzungen kann es vorkommen dass von der MAS II Einheit sogenannte Messages angezeigt werden. Das sind in erster Linie Informationen über den Zustand der MAS II Einheit nach der Initialisierungssequenz.

Gibt es nach dem Einschalten der MAS II Einheit solche Informationen werden diese in folgendem Format angezeigt.

*Figure 5.3. Messagequeue*

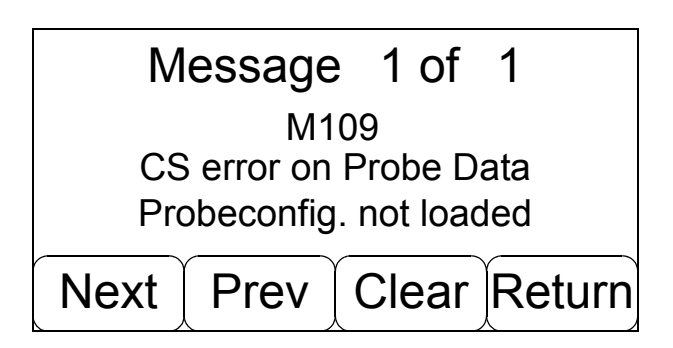

In der Kopfzeile wird angegeben welche Message gerade angezeigt wird und wieviele insgesamt in die Messagequeue geschrieben wurden.

Die 2te Zeile gibt die Nummer der Message an und die Zeilen 3 und 4 geben die Klartextmeldung aus.

Mit den Tasten Next / Prev können Sie alle Messages der Reihe nach anschauen. Mit Clear löschen Sie die gerade angezeigte Meldung aus der Messagequeue heraus und mit Return verlassen Sie die Messageanzeigenebene und kommen in das Hauptauswahlmenü.

Sie sollten sich jede Message genau durchlesen bevor sie sie mit Clear löschen. Die Message in obigem Beispiel hat z.B. folgende Bedeutung:

Die Datenchecksumme die für die Probenkopfkonfiguration abgespeichert wurde ist nicht mehr in Ordnung. Das bedeutet die Daten im Speicher können korrupt sein, deshalb wurden die von Ihnen eingestellten Probenkopfsetups nicht geladen.

Eine genaue Beschreibung aller Fehlermeldungen und Messages können Sie im Kapitel Probleme und deren Beseitigung nachlesen.

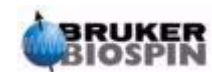

### **Touch-Display**

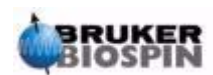

# <span id="page-22-4"></span><span id="page-22-0"></span>*6 Installation <sup>6</sup>*

#### <span id="page-22-1"></span>*Versand Checkliste 6.1*

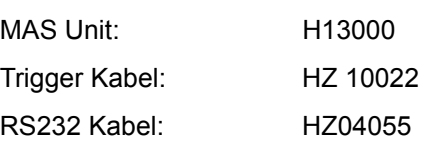

#### <span id="page-22-2"></span>*Einige interessante Teilenummern 6.2*

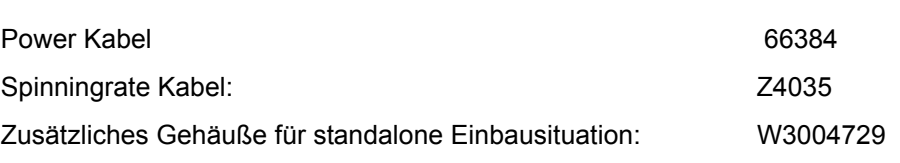

#### <span id="page-22-3"></span>*Installationsablauf 6.3*

Nach dem Auspacken der Teile prüfen Sie bitte ob alle Teile aus obiger Checkliste vorhanden sind.

In Abhängikeit der Systemkomponenten wird die MAS II Einheit wie folgt an dem Spektrometer angeschlossen.

Mit Ausnahme der Spannungsversorgung für die MAS II sind alle elektrischen Anschlüsse der Einheit auf der Frontplatte ausgeführt und alle pneumatischen Anschlüsse auf der Rückplatte (siehe auch *["Externe Anschlüsse" auf Seite 11](#page-14-8)*).

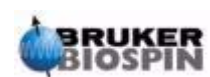

#### <span id="page-23-0"></span>*Spinningratekabel*

Das Kabel Z4035 zur Spinningrate Messung wird zwischen dem Eingang Spin auf der Frontplatte der MAS Einheit und dem Spinningrate Assy (H8394) des Probenkopfes verlegt.

<span id="page-23-1"></span>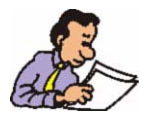

Hierbei muß unbedingt die Richtung des Kabels beachtet werden. Das Kabel ist aus diesem Grund mit zwei Bezeichnungen versehen. Das Ende des Kabels das mit Probe bezeichnet ist muß am Probenkopf und das Ende das mit MAS bezeichnet ist an der MAS II Einheit angeschlossen werden.

#### <span id="page-23-2"></span>*RS232 Kabel*

Soll die MAS Einheit vom X-Win NMR aus bedient werden, muß die RS232 Schnittstelle angeschlossen werden. Dazu wird das Kabel HZ04055 zwischen dem Anschluss RS232 der MAS Einheit und TTY7 an der AQS TTY Extension angeschlossen. Achten Sie auch hier auch die Richtung des Kabels. Das Ende mit der Bezeichnung Device muß an der MAS II Einheit angeschlossen werden, und das andere Ende üblicherweise an dem TTY7 Port des Spektrometers.

#### <span id="page-23-3"></span>*Triggerkabel*

Für Experimente mit Phasensynchronisierung zwischen der Rotation und der NMR Puls Sequenz wird die Triggerverbindung zur TCU benötigt. Hierzu bitte das Kabel HZ10022 zwischen dem Ausgang TRIG und dem Backpanel des Spektrometers verlegen.

#### <span id="page-23-4"></span>*Power Kabel*

Dieses Kabel (P.N. 66384) an eine mit min. 10A abgesicherte Steckdose anschließen. Alternativ kann dieses Kabel auch an eine freie Ausgangssteckdosen der Spektrometersafetybox angeschlossen werden.

*Achten Sie auf defekte Netzkabel oder defekte Anschlußdosen und tauschen Sie diese umgehend aus.*

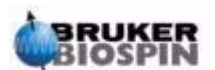

<span id="page-24-0"></span>Alle pneumatischen Verbindungen sollten mit den originalen von Bruker gelieferten Schläuchen vorgenommen werden. Diese Schläuche sind entweder Bestandteil der MAS II Einheit oder werden als Zubehör zu den Probenköpfen mitgeliefert.

Für die unterschiedlichen Probenköpfe werden unterschiedliche pneumatische Verbindungen benötigt. Die folgende Zeichnung zeigt alle notwendigen Schlauchverbindungen für Probenköpfe mit Umschaltmechanik für Magic Angel / Vertical (auch Flip Type) genannt. Diese Probenköpfe sind meistens im Zusammenhang mit Standardbore Magneten im Gebrauch.

Manche Schlauchsätze benutzen auch eine spezielle Numerierung. Belegen Sie die Schläuche dann gemäß der Nummern die auf dem Schlauch, der MAS Einheit und dem Probenkopf aufgedruckt sind.

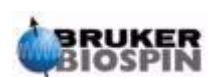

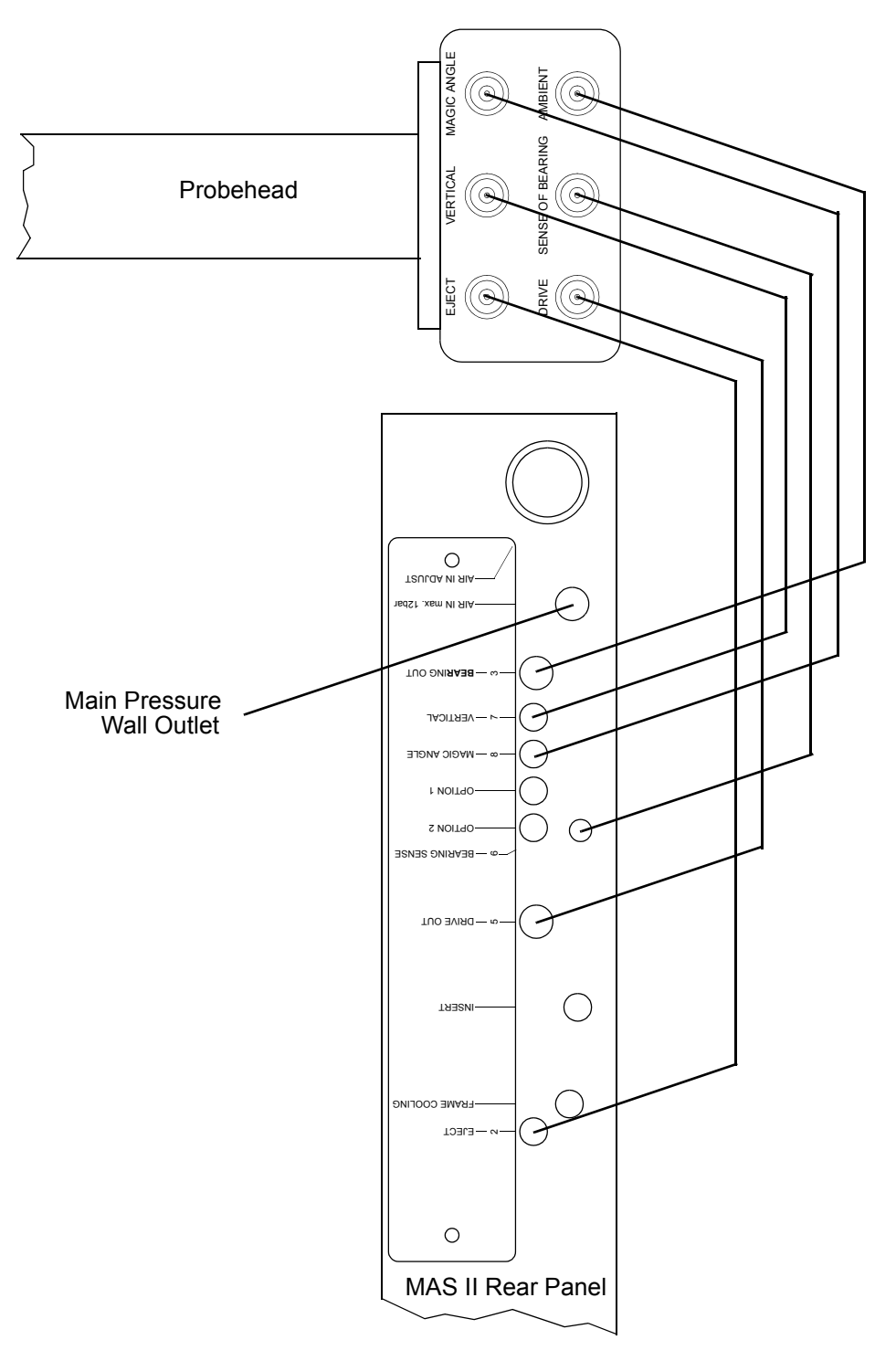

*Figure 6.1. Pneumatische Anschlüsse mit Flip-type Probenköpfen.*

Bei Probenköpfen für Wideboremagnete bzw. bei Probenköpfen ohne Flip mechanik werden die Anschlüsse für Magic-Angle und Vertical nicht benötigt. Diese Probenköpfe benötigen dafür in den meisten Fällen einen Anschluß für Insert. Die nachfolgende Zeichnung zeigt die Anschlüsse für diese Typen von Probenkopf.

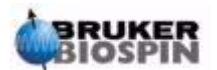

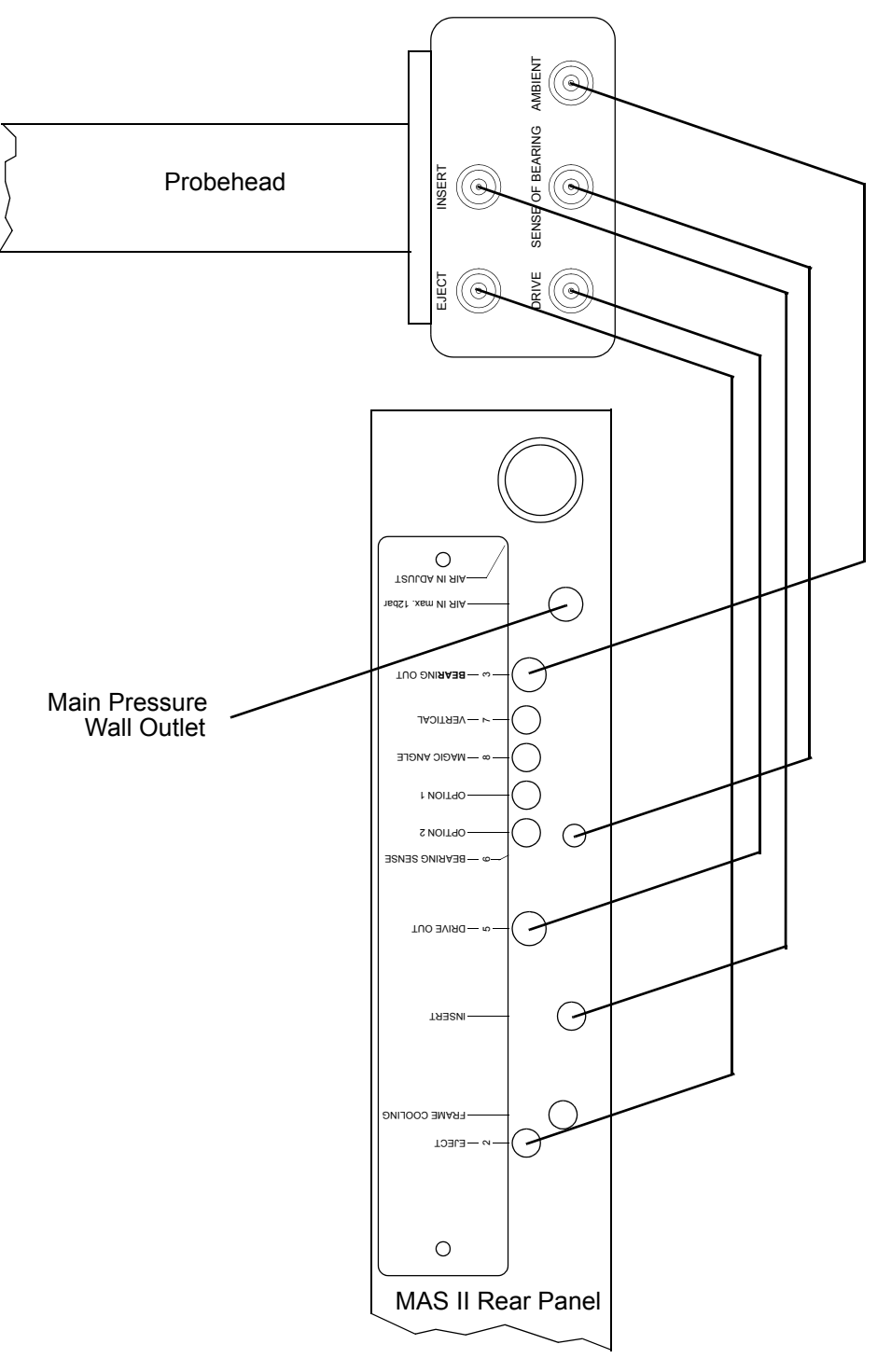

*Figure 6.2. Pneumatische Anschlüsse für Probenköpfe ohne Flip Mechnik*

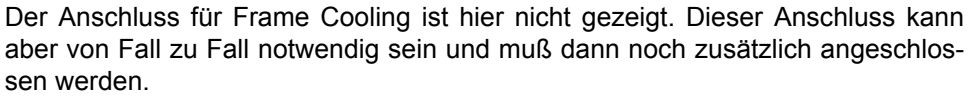

Stellen Sie die Verbindung zum Wandanschluß als letztes her und öffen Sie den Ausgang nicht bevor Sie die MAS II Einheit elektrisch in Betrieb genommen haben.

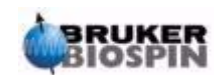

Temperiermessungen für Hoch- bzw. Tieftemperatur benötigen spezielles Zubehör. Den entsprechenden Aufbau entnehmen Sie bitte den mitgelieferten Handbüchern.

#### <span id="page-27-1"></span><span id="page-27-0"></span>*Grundeinstellungen 6.4*

Wenn alle Verbindungen hergestellt sind, können Sie die MAS II Einheit einschalten. Nach einer Resetsequenz wird sich die Einheit mit Ihrem Eröffnungsdisplay melden.

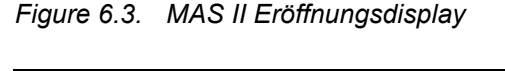

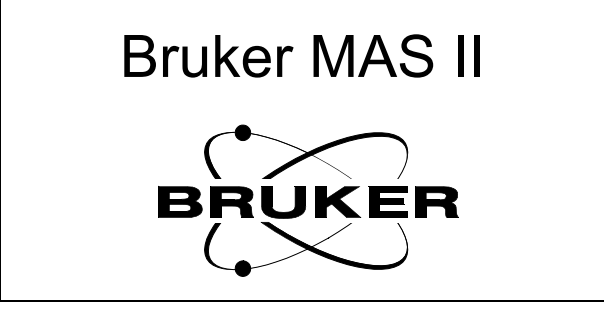

Berühren Sie das Display um in das Hauptauswahlmenü zu verzweigen.

*Figure 6.4. Hauptauswahlmenü*

| Info  | Probe                 | Unit  | System        |
|-------|-----------------------|-------|---------------|
|       | Setup                 | Setup | <b>Functs</b> |
| Press | <b>Flow</b><br>Contrl | Manu  | Auto          |

Die Auswahl aller weiterführenden Funktionen erfolgt von diesem Hauptauswahlmenü. In diesem Menü landen Sie immer wieder wenn Sie mehrmals hintereinander die Return Taste betätigen.

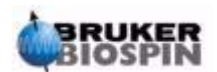

<span id="page-28-1"></span><span id="page-28-0"></span>Damit die MAS II Einheit arbeiten kann muß die interne Einstellung der Druckluftversorgung optimal an die zur Verfügung stehende Druckluftversorgung angepasst werden.

Mit Hilfe des Einstellknopfes "Main Pressure Adjust" an der Rückwand wird diese Einstellung vorgenommen. Zur Verstellung des Druckes müssen Sie zuerst den Einstellknopf herausziehen bis er einrastet. In dieser Stellung kann der interne-Druck der MAS II Einheit verstellt werden.

*Figure 6.5. Druckeinstellung über Druckminderer*

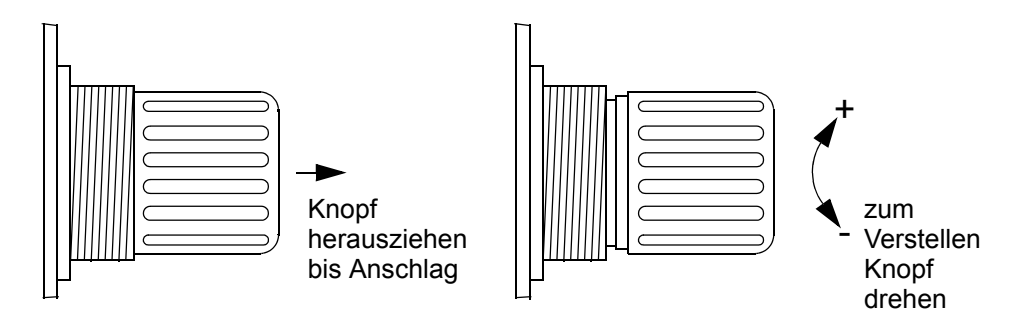

Erhöhen Sie den internen Druck indem Sie den Druckminderer in Richtung Uhrzeigersinn drehen (+) und vermindern Sie den Druck in dem Sie entgegen dem Uhrzeigersinn (-) drehen.

Den eingestellen Druck können Sie über das Display kontrollieren. Im Auswahlmenü müssen Sie die Taste Press betätigen um in das Druckanzeigedisplay zu gelangen. Main2 ist der interne Druck den Sie über den Druckminderer einstellen.

*Figure 6.6. Druckanzeigedisplay*

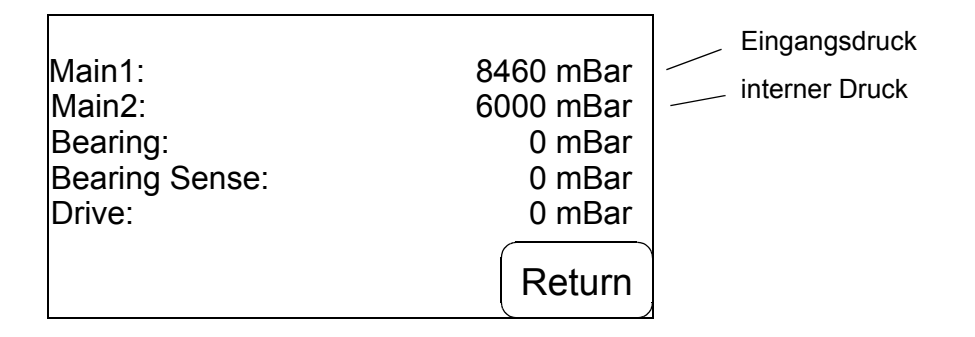

Eine optimale Druckeinstellung liegt ca. 500 mBar unter dem niedersten Druck den Ihr Druckluftsystem liefert aber mindestens 500 mBar oberhalb dem höchsten Druck den Sie als Anwender der MAS II Einheit benutzen wollen. Der höchste mögliche Druck der von der Einheit an den Ausgängen Bearing und Drive eingestellt werden kann beträgt ca. 5000 mBar. Eine optimale Einstellung für diesen Fall wäre also 5500 mBar sofern der niederste zur Verfügung stehende Druck 6000 mBar nicht unterschreitet.

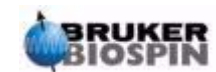

Den niedersten Druck den Ihr Druckluftsystem liefern kann können Sie über den Wert Main1 ermitteln. Der niederste über einen längeren Zeitraum ermittelte Wert ist Ihr niederster Netzdruck.

In den meisten Fällen wird hier ein Kompromiss zu suchen sein. Versuchen Sie aber die optimalen Verhältnisse so gut wie möglich zu erreichen. Sollte eine optimale Einstellung nicht möglich sein, versuchen Sie auf jeden Fall den internen Druck so nieder wie gerade noch möglich einzustellen und dafür in Kauf zu nehmen dass der Abstand zwischen dem Ausgangsdruck 5000 mBar und dem eingestellten Druck < 500 mBar ist.

Wenn der Druck eingestellt ist drücken Sie den Einstellknopf bitte wieder in die Ausgangsposition zurück. Damit wird verhindert dass ungewollte Änderungen ausgeführt werden.

Alternativ können sie auch die Funktion Main Pressure Setup benutzen die über das Menü System Functions (System Functs) zu erreichen ist.

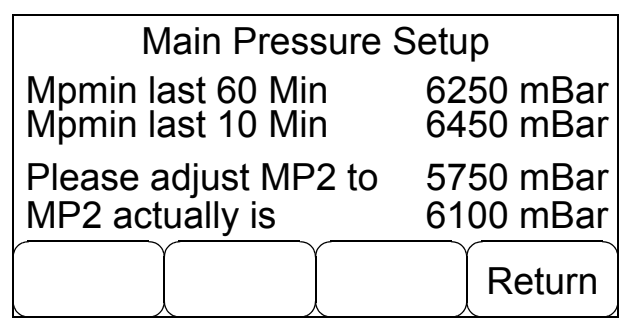

*Figure 6.7. Main Pressure Setup Display*

Nach eine Gerätelaufzeit von einer Stunde hat die MAS II Einheit den vermutlich tiefsten Druck ihrer Druckversorgung ermittelt. Stellen Sie MP2 so ein wie von der MAS II Einheit vorgeschlagen.

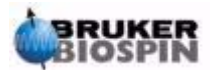

### <span id="page-30-3"></span><span id="page-30-0"></span>*7 Probe Setup <sup>7</sup>*

#### <span id="page-30-1"></span>*Einleitung 7.1*

Zur Benutzung der MAS II Einheit sind einige Einstellungen vorzunehmen die vom Anwender in Abhänigkeit vom restlichen Spektrometerequipment vorzunehmen sind. Dies sind vor allem Einstellungen in Bezug auf die vorhandenen Probenköpfe und das Magnetsystem.

Zur Auswahl und Einstellung Ihrer Probenköpfe betätigen Sie bitte die Taste Setup Probe im Hauptauswahlmenü. Es erscheint folgendes Untermenü

*Figure 7.1. Setup Probe Display*

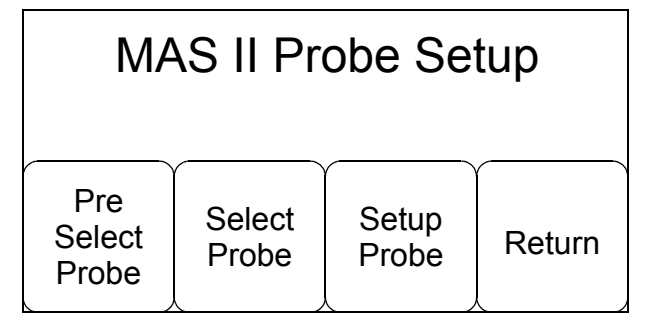

#### <span id="page-30-2"></span>*Probenkopfvorauswahl - Preselect Probe 7.2*

In einem ersten Schritt müssen die oder der zur Verfügung stehende Probenkopf aus einer Liste ausgewählt werden. Die Vorgabeliste enthällt alle Probenkopffamilien unabhängig von der Frequenz und der Einbausituation. Dies ist im Wesentlichen eine Beschreibung der Probenkopfstatorausführung.

Drücken Sie die Taste Pre Select Probe. Es erscheint folgendes Auswahlmenü.

| <b>DB7 LAS</b><br><b>BL7 VTN</b><br><b>BL7 DVT</b><br><b>BL7 WVT</b><br><b>DB4 VTN</b> |      |               | Yes    | No<br>$\sqrt{}$<br>V<br>V |
|----------------------------------------------------------------------------------------|------|---------------|--------|---------------------------|
| Up                                                                                     | Down | <b>Select</b> | Return |                           |

*Figure 7.2. Preselect Probe Display - Page 1*

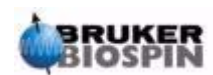

| <b>BL4 VTN</b><br><b>BL4 DVT</b><br><b>BL4 WVT</b><br><b>BL4 HR</b><br>BL3,2 DVT |      |               | Yes<br>I٧ | No<br>K<br>V<br>$\sqrt{}$ |
|----------------------------------------------------------------------------------|------|---------------|-----------|---------------------------|
| Up                                                                               | Down | <b>Select</b> | Return    |                           |

*Figure 7.3. Preselect Probe Display - Page 2*

*Figure 7.4. Preselect Probe Display - Page3*

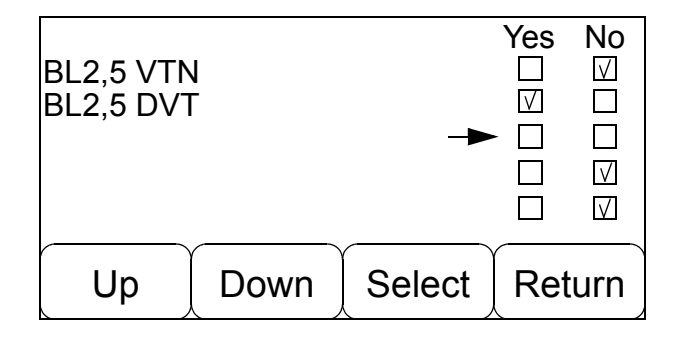

Mit den Tasten Up / Down wird der Cursor zur gewünschten Position gebracht und mit der Select Taste der gewünschte Probenkopf ausgewählt. Ist die letzte Position einer Seite erreicht bringt ein erneuter Tastendruck auf Down die nächste Auswahlseite zur Ansicht, so lange bis das Ende der Liste erreicht ist. Rückwärts funktioniert das mit der Taste Up bis zum Beginn der Auswahlliste.

Mit der Taste Select kann ein irrtümlich angewählter Probenkopf natürlich auch wieder gelöscht werden.

Mit Hilfe dieser Funktion werden nun alle zur Verfügung stehenden Probenköpfe erfasst. Es können maximal 10 Probenkopfsysteme gleichzeitig ausgewählt werden. Diese Auswahl wird in einem EEPROM gespeichert, so daß sie immer verfügbar ist.

In den obigen Beispielen sind die Probenköpfe

BL7WVT, BL4WVT und BL2,5DVT

ausgewählt

Üblicherweise ist dieser Vorgang nur während der Installation, bei einem Systemwechsel oder bei Neuerwerb eines Probenkopfes notwendig.

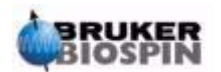

#### <span id="page-32-0"></span>*Probenkopfauswahl - Select Probe 7.3*

Nach erfolgter Probenkopfvorauswahl muß der aktuell im System befindliche oder der zu konfigurierende Probenkopf ausgewählt werden. Dazu muß im Menü Probe Setup die Taste Select Probe betätigt werden. Es erscheint ein Display dessen Aussehen wie folgt ist.

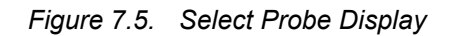

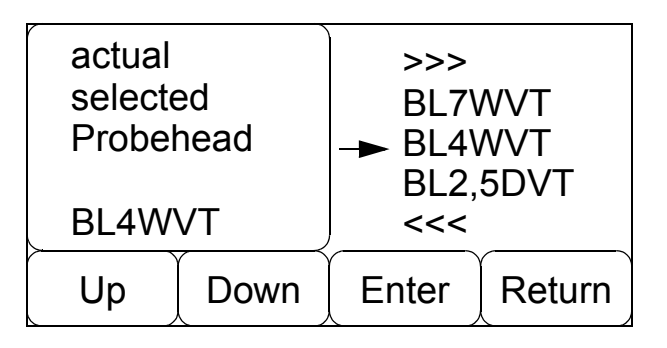

Im Select Probe Display erscheinen nun alle die Probenkopftypen die zuvor im Probenkopfvorauswahlmenü ausgewählt wurden. (Zwischen 0 und max. 10 Einträge). Der aktuell ausgewählte Probenkopf wird im linken Fenster angezeigt. Änderungen werden vorgenommen indem mit den Up / Down Tasten der gewünschte Probenkopf gewählt und anschließend mit der Taste Enter übernommen wird. Die Auswahlanzeige wird entsprechend aktualisiert. Es kann immer nur ein Probenkopf aktiv ausgewählt sein.

Auch diese Einstellung wird so gespeichert, dass sie nach erneutem Einschalten der Einheit wieder zur Verfügung steht.

In einem nächsten Schritt können nun für den ausgewählten Probenkopf speziellen Eigenschaften eingetragen werden.

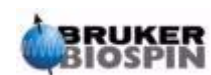

#### <span id="page-33-0"></span>*Probenkopfeigenschaften einstellen - Setup Probe 7.4*

Jeder Probenkopf hat in Abhängigkeit von seinem Umfeld einige spezielle Eigenschaften über die die MAS Einheit bescheid wissen muss um den Probenkopf korekt anzusteuern. Dazu gehören Informationen über den Aufbau des Stators, den verwendeten Magnettypen und auch über Rotormaterialien.

Diese Eigenschaften werden dem zuvor über Select Probe eingestellten Probenkopf über die Funktion Setup Probe aus dem Probe Setup Menü zugewiesen.

Ein Tastendruck bringt zum Beispiel folgendes Display zur Anzeige:

*Figure 7.6. Setup Probe Display Page 1- Beispiel für BL4 WVT Probenkopf*

| <b>BL4 WVT</b>            |      |        | Yes    | No |
|---------------------------|------|--------|--------|----|
| Flip Type:                |      |        |        |    |
| Insert Air:               |      |        |        |    |
| Sample Changer:           |      |        |        |    |
| <b>High Speed Rotors:</b> |      |        | l VI   |    |
| Wide Bore:                |      |        |        |    |
| Up                        | Down | Change | Return |    |

Hier wird mit der üblichen Navigation für jede Option eine dem ausgewählten Probenkopft zugehörige Eigenschaft ausgewählt. Sollten Sie nicht sicher sein, welche Einstellungen für Ihren Probenkopf vorgenommen werden müssen schauen Sie bitte im Manual des Probenkopfes nach.

#### <span id="page-33-2"></span><span id="page-33-1"></span>*Setup Optionen Page 1 7.4.1*

#### *Flip Type*

Der Probenkopf hat eine Mechanik um den Stator zwischen der Magic Angle Stellung und der Vertical Stellung zu wechseln. Für diesen Wechsel wird Druckluft über die Ausgänge Magic Angel und Vertical benötigt. Die MAS Einheit muss wissen ob diese Ausgänge für den Eject bzw. den Insert Vorgang angesteuert werden müssen.

#### <span id="page-33-3"></span>*Insert Air*

Von Probenkopf zu Probenkopf unterschiedlich ist die Eigenschaft Insert Air. Manche Probenköpfe benötigen diesen Luftstrom damit der Rotor sicher in den Stator geladen wird. In den meisten Fällen sind dies Probenköpfe für Widebore Magnete, Probenköpfe für Standardbore Magneten benötigen diese Luft jedoch meistens nicht.

#### <span id="page-33-4"></span>*Sample Changer*

Wenn für diese MAS Einheit bzw. den ausgewählten Probenkopf ein Betrieb mit einem MAS Probenwechlser vorgesehen ist, so muß diese Auswahl getroffen werden, da ansonsten die pneumatische Ansteuerung des Probenwechslers nicht erfolgt.

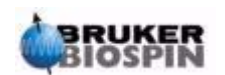

#### <span id="page-34-0"></span>*High Speed Rotors*

Wenn High Speed Rotoren (Zirkon Oxid Rotoren) eingesetzt werden, muss diese Auswahl getroffen werden, da sonst die erhöhten Geschwindigkeiten nicht ermöglicht werden.

#### <span id="page-34-1"></span>*Wide Bore*

Die MAS Einheit muss wissen ob der Probenkopf ein Widebore- oder ein Standardbore-Typ ist. Je nach Einstellungen werden die Drücke für Bearing verschieden eingestellt. Standard Bore Probenköpfe benötigen meistens etwas mehr Bearingdruck.

Ein weiterer Tastendruck auf die Down Taste bringt sie dann auf die Setup Probe Page2. Auf Page 2 können Sie in gewohnter Weise die Auswahl des zu ändernden Parameters treffen. Betätigen Sie dann die Change Taste kommen erscheint eine Dateneingabeaufforderung. Hier können Sie den gewünschten Wert einggeben.

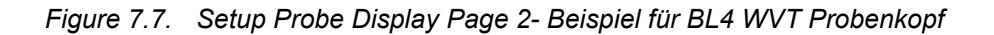

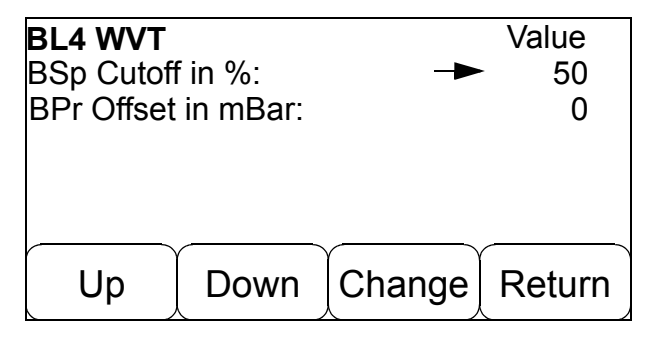

#### <span id="page-34-3"></span><span id="page-34-2"></span>*Setup Optionen Page2 7.4.2*

#### <span id="page-34-4"></span>*BSp Cutoff*

Mit dieser Angabe wird die Schwelle bezeichnet die der Wert Bearing Sense Pressure während eines Experimentes nicht unterschreiten darf. Die Defaulteinstellung ist 50%. Das bedeutet, daß der Druck Bearing Sense niemals kleiner sein darf als 50% von dem Bearing Druck. Tritt währerd der Rotation der Fall ein, daß Bearing Sense Pressure unter diesen Grenzwert absinkt, wird automatisch die Rotation beendet.

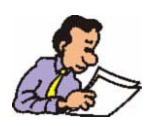

Benutzen Sie diese Funktion mit Vorsicht. Wenn Sie hier zum Beispiel als Schwelle 0% einstellen wird eine Rotation nicht abgebrochen auch wenn an der Bearing Sense Leitung kein oder zu wenig Druck anliegt.

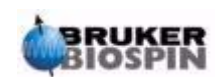

#### <span id="page-35-0"></span>*BPr Offset*

Sie können mit dieser Funktion innerhalb bestimmter Grenzen den vom Programm berechneten Bearing Solldruck beeinflussen. Es gibt Probenköpfe die mit geringfügig weniger Bearingdruck als dem vom Programm normalerweise berechneten deutlich besser rotieren. In diesem Falle kann der Bearingdruck für den Probenkopf um bis zu 250 mBar verringert werden.

Für besonders schwere Rotoren, die mehr Lagerdruck benötigen um sicher zu rotieren, kann der Druck aber auch erhöht werden.

Alle ausgewählten bzw. geänderten Eigenschaften werden dem Probenkopf zugewiesen der in der Statuszeile angezeigt wird, und der zuvor mit der Select Probe Funktion ausgewählt wurde.

#### <span id="page-35-1"></span>*Speichern des Probenkopf Setups 7.5*

Alle Einstellungen die sie während Probe Setup getätigt haben können unverlierbar gespeichert werden, so dass diese Informationen immer wieder zur Verfügung stehen, auch wenn zwischenzeitlich ein anderer Probenkopf aus der Auswahlliste benutzt wurde. Die Einstellungen gehen nur dann verloren, wenn der Probenkopf aus der Preselectliste entfernt wurde.

Wenn Sie das Probe Setup Menü verlassen erscheint immer dann wenn Sie eine Änderung im Preselect Probe Menü oder im Setup Probe Menü vorgenommen haben eine Aufforderung diese neuen Daten abzuspeichern.

*Figure 7.8. Speicheraufforderung*

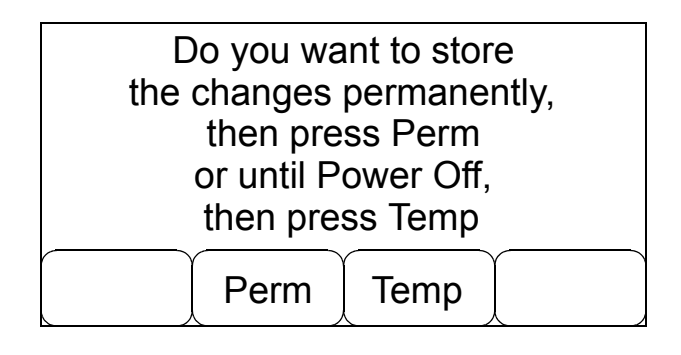

Wenn Sie Perm benutzen dann werden die Daten die sie geändert haben in einem EEProm abgespeichert, so daß Sie immer wieder, auch nach mehrmaligem Aus- und Einschalten der MAS II Einheit verfügbar sind.

Das Abspeichern dieser Daten benötigt ein wenig Zeit. Der Speichervorgang wird deshalb mit einer Mitteilung auf dem Display angezeigt.

Benutzen Sie die Taste Temp werden die Daten nur gespeichert bis Sie die MAS II Einheit das nächste mal ausschalten. Das kann zum Beispiel sinnvoll sein wenn Sie etwas ausprobieren wollen ohne dass Sie sicher sind ob diese Einstellungen schon entgültig sind.

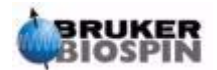
## *Unit Setup*

## *Einleitung 8.1*

Außer dem Setup der Probenköpfe müssen Sie nun noch einig MAS II spezifische Einstellungen konfigurieren. Diese Einstellungen sind notwendig damit die MAS II Einheit optimal und nach Ihren Wünschen arbeitet.

Betätigen Sie dazu die Taste Unit Setup aus dem Hauptmenü.

Es erscheint dann das Untermenü MAS II Unit Setup, in dem Sie die Taste change Setup betätigen müssen.

### <span id="page-36-0"></span>*Grundeinstellungen ändern - Change Setup 8.2*

Zunächst müssen Sie die Einstellungen auf der ersten Seite vornehmen

*Figure 8.1. Change Setup - Page 1*

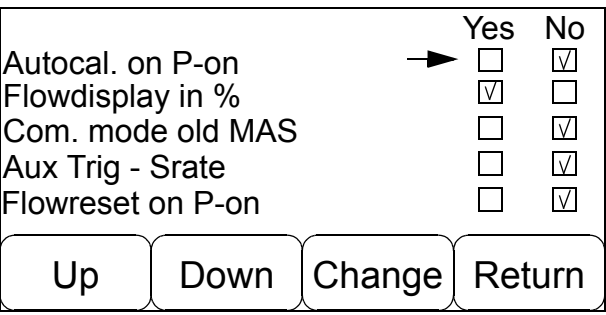

#### *Setup Optionen Page 1 8.2.1*

#### *Autocal. on P-on*

Wenn Sie diese Option auswählen wird jedesmal wenn Sie die Einheit einschalten eine Autocalibration der Drucksensoren durchgeführt. Das könnte zum Beispiel dann notwendig sein wenn die gespeicherten Drucksensorkalibrationswerte nicht mehr korrekt im Speicher vorhanden sind.

Diese Funktion ist in der Firmwareversion 031216 noch nicht implementiert. SieWenn es notwendig ist müssen Sie die Autocalibration manuell über die Menüfunktion System Functs. starten.

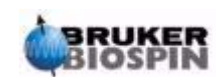

#### <span id="page-37-0"></span>*Flowdisplay*

Sie können auswählen ob Sie die Anzeige der eingestellten Querschnitte (Durchflußmenge) für Insert, Eject und Frame Cooling in % oder in dem Stellungswert der Stellglieder (Schrittposition 0 - 650) anzeigen wollen. Die empfohlene Einstellung ist die prozentuale Anzeige

#### *Com Mode old MAS*

Mit dieser Einstellung können Sie auswählen ob die MAS II Einheit in einem kompatiblen Modus zur älteren MAS Einheit (H2620) über die RS232 Schnittstelle mit dem Spektrometer kommuniziert.

Diese Einstellung wird benötigt wenn Sie mit X-Win NMR 3.5 oder älter arbeiten

#### *Aux Trig - Srate*

Mit dieser Einstellung können Sie die Funktion des Signals Aux-Trig auswählen. Ist diese Einstellung gewählt, kann über das Signal Aux-Trig dem Spektrometer mitgeteilt werden ob die Drehzahl im Moment innerhalb des Toleranzfenster Spinlock liegt.

Diese Funktion ist in der Firmwareversion 031216 noch nicht implementiert!

#### *Flowreset on P-On*

Wenn Sie diese Einstellung auswählen wird die MAS II Einheit bei jedem Power On die Einstellung der Durchflussmenge für Insert, Eject und Frame Cooling neu vornehmen. Das bedeutet, dass die Einstellung die sie vor dem Abschalten der Einheit vorgenommen hatten neu gemacht wird.

Normalerweise ist diese Auswahl nicht notwendig, da während der ausgeschalteten Zeit die Einstellungen von Insert, Eject und Framecooling normalerweise nicht ändern und somit auch nach wiedereinschalten noch vorhanden sind.

Diese Möglichkeit wird nur benötigt wenn nach einem Reparatureingriff bei dem die Einstellungen verändert wurden die Einheit wieder auf eine definierte Stellung gebracht werden soll.

#### *Setup Optionen Page 2 8.2.2*

#### *Spinlocktol.*

Sie können die Größe des Spinlockfensters im Bereich von ±1Hz bis ±100 Hz einstellen. Die Größe des Spinlockfensters bestimmt ab welcher Frequenztoleranz die NMR Messung startet wenn über die Automatisierung des Spektrometers gemessen wird. Außerdem beeinflusst diese Einstellung dann auch die Funktion AuxTrig-Srate (siehe oben).

#### <span id="page-37-1"></span>*Inserttime*

Mit dieser Einstellung bestimmen sie wie lange die Insert Funktion läuft, wenn Sie im automatischen Modus die Taste Insert betätigen.

#### <span id="page-37-2"></span>*Ejecttime*

Mit dieser Einstellung bestimmen sie wie lange die Eject Funktion läuft wenn Sie im automatischen Modus die Taste Eject betätigen.

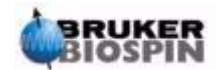

#### <span id="page-38-0"></span>*Standby time*

Mit dieser Einstellung könne Sie die Zeit einstellen in der im Falle eines Stromausfalls die MAS II Einheit mit der eingestellten Drehzahl weiterläuft.

#### *Speichern der MAS II Settings 8.2.3*

Alle Einstellungen die sie während change Setup gemacht haben können unverlierbar gespeichert werden, so dass diese Informationen immer wieder zur Verfügung stehen.

Wenn Sie das change Setup Menü verlassen erscheint immer dann wenn Sie eine Änderung vorgenommen haben eine Aufforderung diese neuen Daten abzuspeichern.

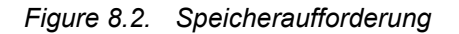

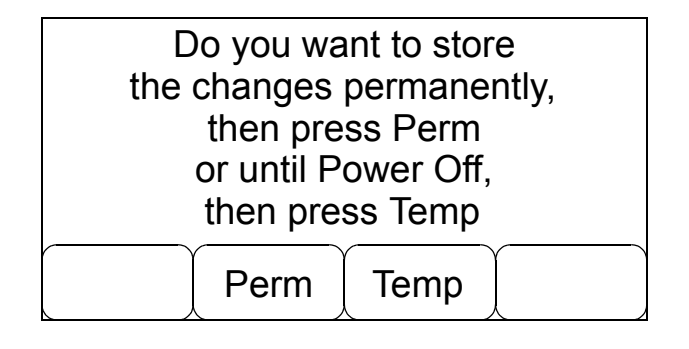

Wenn Sie Perm benutzen dann werden die Daten die sie geändert haben in einem EEProm abgespeichert, so daß Sie immer wieder, auch nach mehrmaligem Aus- und Einschalten der MAS II Einheit verfügbar sind.

Das Abspeichern dieser Daten benötigt kurze Zeit. Der Speichervorgang wird deshalb mit einer Mitteilung auf dem Display angezeigt.

Benutzen Sie die Taste Temp werden die Daten nur gespeichert bis Sie die MAS II Einheit das nächste mal ausschalten. Das kann zum Beispiel sinnvoll sein wenn Sie etwas ausprobieren wollen ohne dass Sie sicher sind ob diese Einstellungen schon entgültig sind.

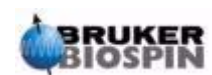

### *Ventilstellungen ändern - Valve Setup 8.3*

Über dieses Menü, das Sie aus dem Auswahlmenü MAS II Unit Setup erreichen, können Sie die Stellung aller Ventile der MAS II Einheit überprüfen, öffnen bzw. schließen.

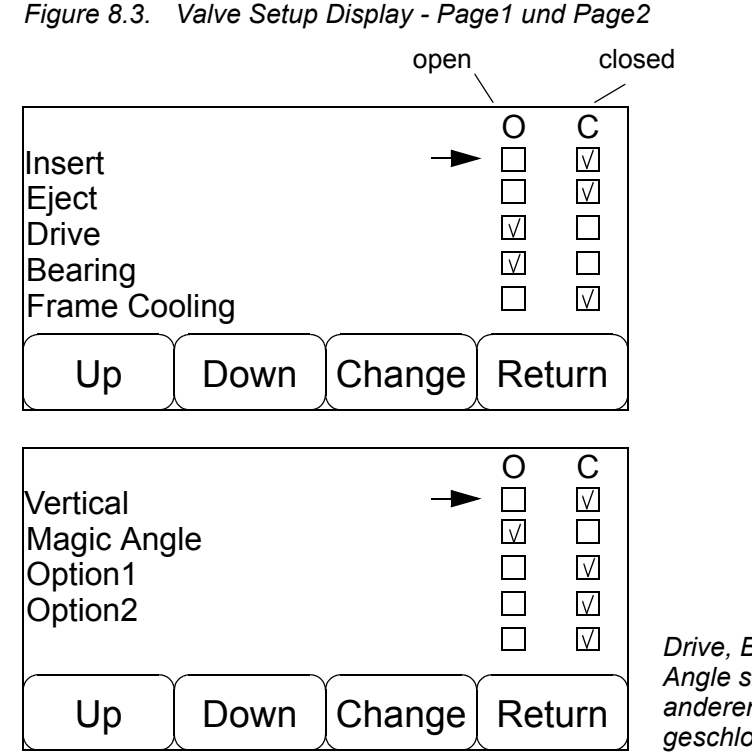

*Drive, Bearing und Magic Angle sind geöffnet. Alle anderen Ventile sind geschlossen.*

*Benutzen Sie diese Funktion nur wenn Sie sicher sind dass dadurch keine Zerstörung an Ihrem Probenkopf verursacht werden kann. Ein Öffnen des Ejectventils während der Rotation oder ein Schließen des Bearingventils während der Rotation würde den Rotor und den Probenkopfstator zerstören.*

*Benützen Sie für Eject bzw. Insert immer die Funktionen die im manuellen oder automatischen Modus angeboten werden, da diese Funktionen überprüfen ob Eject oder Insert ausgeführt werden darf!*

Benutzen Sie die Taste Up bzw. Down um das Ventil das sie öffnen oder schließen wollen auszuwählen und betätigen Sie dann die Change Taste um die Stellung des gewählten Ventils zu ändern.

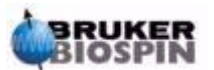

#### *Insert*

Insert dient zum Einführen des Rotors in den Stator. Bei Probenköpfen die keinen Klappmechanismus besitzen ist diese Funktion notwendig, da im Transfersystem ein Bogen vorhanden ist durch den der Rotor allein mit Schwerkraft nicht durchkommen würde.

#### *Eject*

Eject wird benötigt zum Auswerfen des Rotors aus dem Stator. Der Luftstrom muß so eingestellt werden, daß der Rotor gerade oben am Transfersystem ankommt, ohne zu stark am Deckel anzuprallen.

#### *Drive*

Ist das Ausgangsventil für die Antriebsluft.

Für Drive gibt es keine Einschränkungen.

#### *Bearing*

Das ist das Ausgangsventil für die Lagerluft.

Das Bearingventil darf nicht geschlossen werden wenn die Rotation > 100 Hz ist.

#### *Frame Cooling*

Ausgang für Kühlluft. Dieser Ausgang ist nicht für Temperierexperimente gedacht.

Es gibt keine Einschränkungen

#### *Vertical*

Dieser Ausgang steuert den Umschaltmechanismus Vertical / Magic Angle an. Ist dieser Ausgang geöffnet und der Ausgang Magic Angle geschlossen, so ist der Stator in der Position Vertical (Senkrecht) und somit kann ein Insert oder Eject erfolgen.

Ändern Sie diese Einstellung nicht wenn die Rotationsfrequenz > 100 Hz ist.

#### *Magic Angle*

Dieser Ausgang steuert den Umschaltmechanismus Vertical / Magic Angle an. Ist dieser Ausgang geöffnet und der Ausgang Vertical geschlossen, so ist der Stator in der Position Magic Angle und somit kann eine NMR Messung erfolgen.

Ändern Sie diese Einstellung nicht wenn die Rotationsfrequenz > 100 Hz ist.

#### *Option1*

Dieser Ausgang wird im Moment nicht unterstützt.

#### *Option2*

Dieser Ausgang wird im Moment nicht unterstützt.

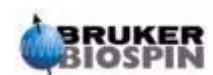

## **Unit Setup**

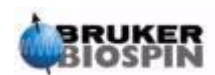

**38 (77) CONSIDER USER USER USE** User manual Version 001

## *9 Flow Setup <sup>9</sup>*

#### *Einleitung 9.1*

Mit Hilfe dieses Setups kann die Luftmenge für die Ausgänge Insert, Eject und Frame Cooling eingestellt werden. Dazu dienen verstellbare Drosselventile.

Zur Verstellung der Ausgangsquerschnitte werden kleine Schrittmotoren benutzt, deshalb entsteht bei Änderung der Querschnitte ein schrittmotortypisches Geräusch. Die Verstellung ist nur innerhalb des Verstellbereiches der Drosselventile erlaubt. Zur Sicherstellung der Grenzen sind Sensoren eingebaut.

#### <span id="page-42-0"></span>*Flow Control 9.2*

Zur Verstellung der Querschnitte benutzen Sie bitte die Taste Flow Contrl aus dem Hauptmenü. Es erscheint dann folgende Diisplaydarstellung

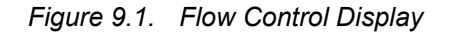

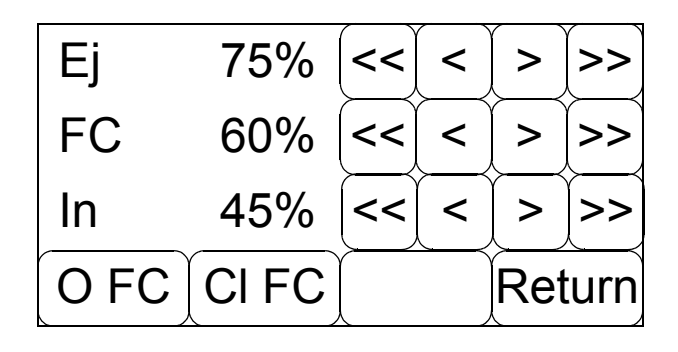

Mit den Pfeiltasten können Sie die jeweiligen Querschnitte im Bereich zwischen 0% und 100% verstellen. Zur Feineinstellung benutzen Sie bitte die Tasten mit den Einzelpfeilen.

Alternativ könne Sie die Flowanzeige auch mit der Position der Schrittmotoren anzeigen lassen (siehe dazu auch *["Flowdisplay" auf Seite 34](#page-37-0)*). Beachten Sie dabei aber dass der kleinste Querschnitt also 0% mit dem höchsten Wert des Stellgliedes angezeigt wird und umgekehrt der größte Querschnit mit dem größten Wert (0% = 650; 100% = 0).

Zusätzlich finden Sie in diesem Einstelldisplay auch noch die Funktion um das Frame Cooling Ventil zu öffnen (Taste O FC) bzw. zu schließen (Taste Cl FC).

Die Ausgänge Insert bzw. Eject bedienen Sie bitte über die jeweiligen Funktionen im Auto bzw. Manuellen Modus.

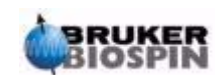

#### *Beschreibung der Flowausgänge 9.2.1*

#### *Eject 9.2.2*

Die unterschiedlichen Probenköpfe brauchen je nach verwendetem Rotor und zu messendem Füllmaterial unterschiedliche Luftmengen um den Rotor sicher auszuwerfen. Die Menge der Ejectluft kann über diese Funktion eingestellt werden.

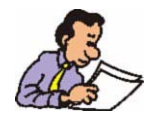

Die Einstellung muß geändert werden wenn zu wenig Luft ausströmt um den Rotor bis zur Auswurföffnung des Transfersystems zu bringen oder wenn so viel Luft ausströmt, daß der Rotor mit zu viel Wucht gegen das Oberteil des Transfersystems prallt und dadurch beschädigt werden könnte.

#### *Insert 9.2.3*

Hier wird die Luftmenge für Insert eingestellt. Je nach Probenkopfgeometrie muß die Luftmenge die benötigt wird um den Rotor sicher in den Stator einzuführen verändert werden.

Die Beurteilung ob der Rotor richtig im Stator angekommen ist, kann erst duch ein Rotationsexperiment erfolgen. Mehrmaliges Eject - Insert Wechsel können einen Rotor der nicht richtig eingeführt wurde in die richtige Position bringen.

#### *Frame Cooling 9.2.4*

Frame Cooling, auch Rahmenspülung genannt, wird benötigt um den Probenkopf zu kühlen. Die Einstellung ist Anwenderabhängig und muß bei Bedarf geändert werden. Die Erwärmung des Ssystems ist unter anderem abhängig von der Pulsleistung auf die Spule des Systems.

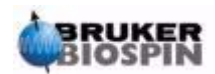

# *10 Local Mode <sup>10</sup>*

## *Einleitung 10.1*

Wird die MAS II Einheit über das Frontpanel bedient nutzen Sie den Local Mode. Alle Einstellungen und Befehle werden über das Display ausgeführt.

Im Wesentlichen wird zwischen folgenden 2 Modis unterschieden

*["Automatik Mode"](#page-44-1)* und *["Manual mode"](#page-49-0)*

#### <span id="page-44-1"></span>*Automatik Mode 10.2*

Im Automatik Mode wird die SollDrehzahl automatisch erreicht und stabilisiert.

Die Belegung einiger Tasten wird sich während der verschiedenen Phasen eines automatischen Experiments ändern

- 1. Die Insert Taste ändert sich in Manu Taste sobald eine Drehzahl > 0 Hz vorhanden ist
- 2. Die Eject Taste ändert sich in Stop Taste sobald eine Drehzahl > 0 Hz vorhanden ist.

<span id="page-44-0"></span>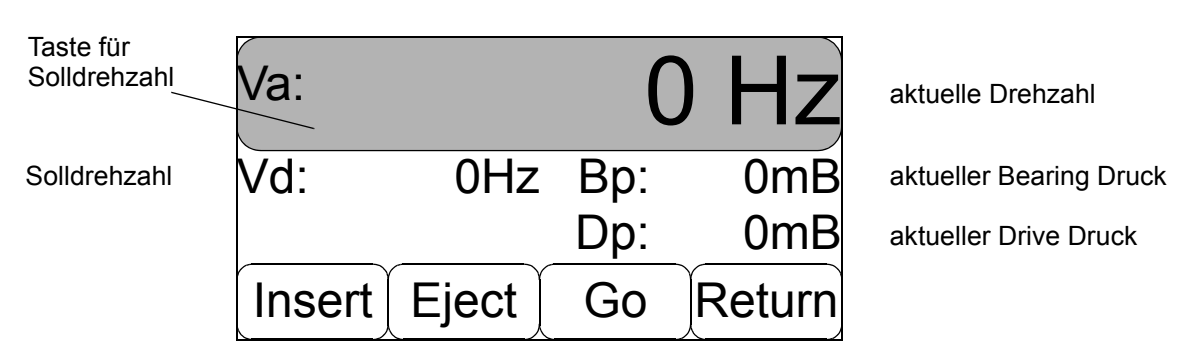

#### *Figure 10.1. Automatik Mode Display Drehzahl 0 Hz*

#### *Solldrehzahl 10.2.1*

Damit die MAS II Einheit sinnvoll arbeiten kann muß im Automatik Modus eine Solldrehzahl vorgegeben werden. Unter Solldrehzahl versteht mann die Drehzahl mit der der Rotor im Probenkopf für das jeweilige NMR Experiment rotieren soll.

Um eine neue Solldrehzahl einzugeben berühren Sie bitte die in *[Figure 10.1.](#page-44-0)* grau unterlegte Fläche des Touch Displays. Es öffnet sich eine neue Displaymaske in der Sie eine neue Solldrehzahl eingeben können.

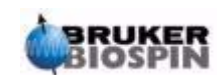

Benutzen Sie die Zifferntasten um eine neue Solldrehzahl einzugeben. Drücken Sie anschließend die Enter Taste um den Eingabewert zu übernehmen und um in das Auto Mode Display zurückzukehren oder benutzen Sie die Del Taste um den letzten Eintrag zu löschen oder die Esc Taste um das Display zu verlasssen ohne einen neuen Sollwert vorgegeben zu haben.

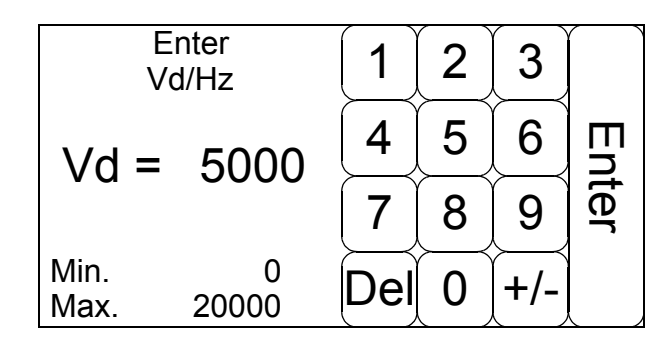

*Figure 10.2. Eingabedisplay für Solldrehzahl mit Vd = 5000 Hz*

Wenn Sie im oberen Beispiel die Del Taste betätigen wird aus der 5000Hz der Wert 500 Hz, danach 50 Hz, dann 5 Hz und dann der Wert 0 Hz. Die Funktion der Taste Del ändert sich nun in Esc. Drücken Sie nun diese Taste, verlassen Sie die Eingabemaske ohne den alten Solldrehzahlwert zu verändern.

Überschreitet der von Ihnen eingestellte Wert die maximal erlaubte Drehzahl für den ausgewählten Probenkopf, so wird bei Betätigen der Entertaste eine Fehlermeldung ausgegeben. Der maximal erlaubte Wert ist links unten in dem Feld Max. eingetragen,

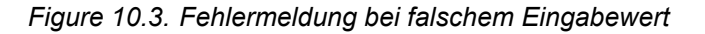

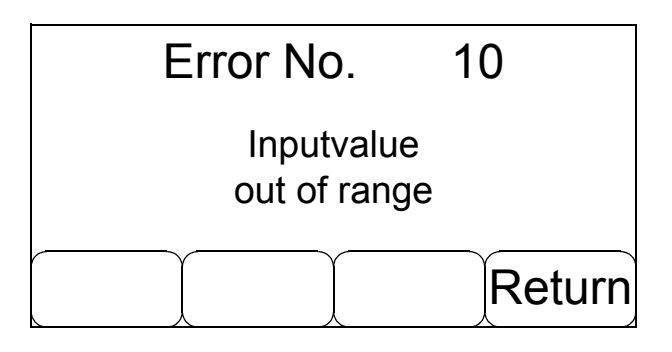

#### *Insert 10.2.2*

Als nächste Aktion müssen Sie den gewünschten Rotor in den Stator einsetzen. Dazu benötigen Sie die Insertfunktion. Führen Sie den Rotor in die Öffnung des Transfersystems und drücken Sie anschließend die Insert Taste. Es erscheint folgendes Display.

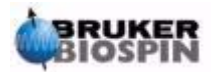

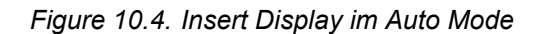

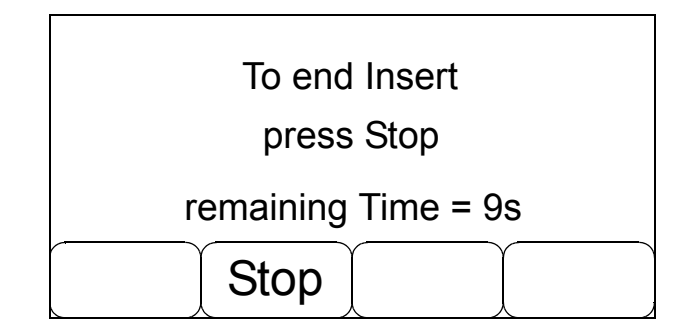

Sie können die Insert Aktion abbrechen indem Sie die Stop Taste betätigen oder Sie können warten bis die Zeit für den Insert Vorgang abgelaufen ist. Sie kommen dann automatisch in das Auto Display zurück. Die Insertzeit können Sie über die Funktion Change Setup im MAS II Unit Setup Menü Ihren Bedürfnissen anpassen (siehe dazu auch *["Inserttime" auf Seite 34](#page-37-1)*).

Die Tastenfunktion Insert wird nur angeboten wenn keine Rotation stattfindet, bzw. wenn die Drücke am Ausgang Bearing und Drive = 0mBar sind.

Wenn Sie einen Probenkopf mit Flip Type Mechanik verwenden oder wenn Sie sich nicht sicher sind ob sich eventuell noch ein Rotor im Stator befindet sollten Sie vor der Insert Funktion erst einen Eject ausführen. Damit wird im Falle eines Flip Type Probenkopfes der Stator in die Position Vertical gebracht und ist somit bereit für den Probeninsert.

Wenn Sie einen Probenkopf mit Flip Mechanik benutzen wird die Ansteuerung der Ventile für Vertical und Magic Angle immer dann automatisch gemacht wenn Sie im Setup Probe Menü die Checkbox FlipType mit Yes gewählt haben (siehe dazu auch *["Flip Type" auf Seite 30](#page-33-0)*).

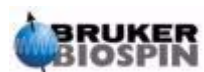

Mit der Go Taste wird die Rotation gestartet. Die MAS II Einheit führt einen für Ihren Probenkopf optimierte Startstrategie aus um den Rotor auf Drehzahl zu bringen. Anschließend wird die Drehzahl so eingestellt, daß sie der Solldrehzahl entspricht.

Sobald Sie die Taste Go betätigt haben wird die Funktion der Taste Insert in Manu und die der Taste Eject in Stop umgeändert.

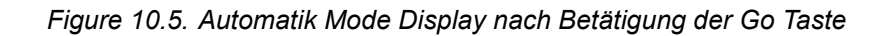

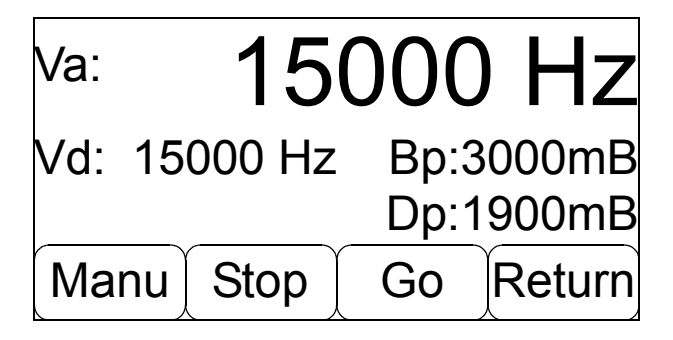

Während der "Gophase" können Sie jederzeit die Solldrehzahl wechseln indem Sie über die schon beschriebene Funktion Solldrehzahl diese beliebig innerhalb der erlaubten Grenzen ändern.

Sie können auch jederzeit auf den manuellen Modus umschalten.

Wenn Sie das Experiment beenden wollen benutzen Sie die Taste Stop.

<span id="page-47-0"></span>*Stop 10.2.4*

Mit dieser Tastenfunktion wird die Rotation beendet. Nach Betätigung der Taste wird der Stopvorgang eingeleitet, auf dem Display erhalten Sie etwa folgende Mitteilung:

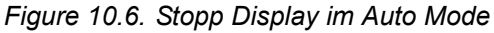

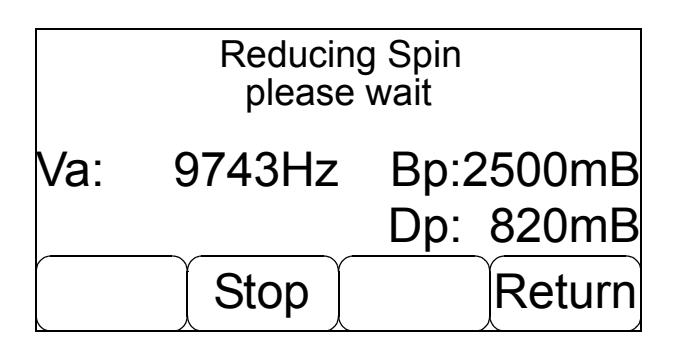

Warten Sie bis die Funktion beendet ist oder betätigen Sie die Stop Taste um den Stopvorgang abzubrechen und wieder in das Auto Display zurückzukehren.

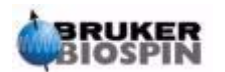

Return bricht die Stoppfunktion ab und wechselt gleichzeitig die Displayanzeige zum Hauptauswahlmenü.

Nachdem die Rotation beendet ist und das Autodisplay wieder erscheint haben sich die Funktion der Manu Taste bzw. der Stopptaste wieder in Insert bzw. Eject geändert.

Sie können den Rotor nun mit Hilfe der Eject Taste auswerfen und entnehmen .

*Eject 10.2.5*

Die Ejectfunktion wirft den Rotor aus dem Stator aus, so daß Sie den Rotor am Transfersystem entnehmen können. Der Vorgang funktioniert ähnlich zum Insertvorgang. Auch Eject kann mit Hilfe der Stop Taste abgebrochen werden. Wenn nicht dauert diese Funktion 10 Sekunden, sofern Sie diese Zeit nicht über die Funktion Change Setup im MAS II Unit Setup Menü geändert haben (siehe auch *["Ejecttime" auf Seite 34](#page-37-2)*).

Auch beim Eject werden die Ventile Magic Angle bzw. Vertical dann angesteuert wenn dies über die Eigenschaft Flip Type im Probe Setup Menü eingestellt wurde.

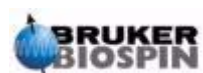

#### <span id="page-49-0"></span>*Manual mode 10.3*

*Benutzen Sie diesen Modus nur wenn Sie sich zuvor über die benötigten Drücke und deren Abhängigkeit von der Drehzahl für Ihren Probenkopf informiert haben. Ein zu niederer Druck bei Bearing bzw. ein zu hoher Druck bei Drive kann Ihren Probenkopf und/oder Ihren Rotor zerstören oder beschädigen.*

Nachdem Sie den manuellen Modus ausgewählt haben erscheint folgendes Display.

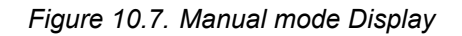

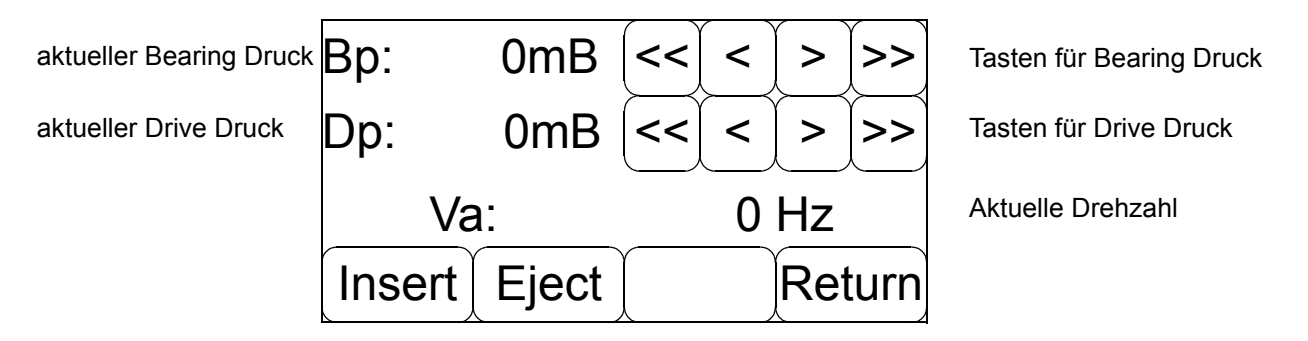

*Insert 10.3.1*

Mit der Inserttaste können Sie genau wie im Automatischen Modus den Rotor in den Stator einführen. Im Gegensatz zum Automatischen Insert bleibt nun aber das Insertventil solange geöffnet bis Sie den Insertvorgang über die Stop Taste des nun angezeigten Insert Displays beenden.

*Eject 10.3.2*

Eject wirft den Rotor aus dem Stator aus, so daß er am Transfersystem entnommen werden kann. Die Funktion dauert so lange an bis Stop betätigt wird.

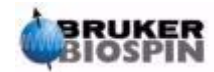

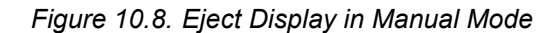

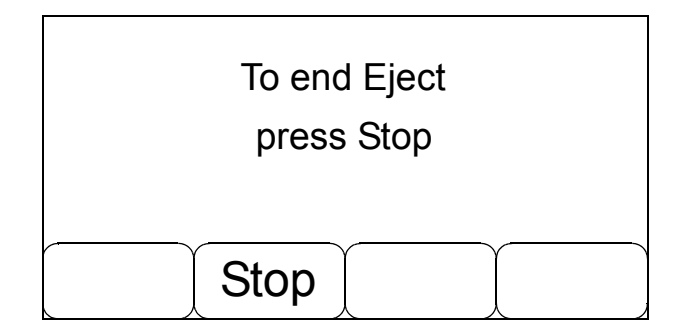

#### *Bearing und Drive Einstellung 10.3.3*

Mit den 4 Pfeiltasten rechts neben der Bearing Druckanzeige können Sie den Bearing Druck manipulieren und mit den 4 Pfeiltasten rechts neben der Drive Druckanzeige den Drive Druck.

Diese Taste verringert den Druck mit hoher Geschwindigkeit <<

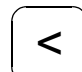

Diese Taste verringert den Druck mit niederer Geschwindigkeit

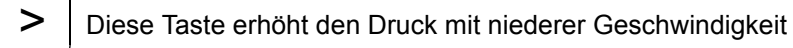

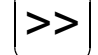

Diese Taste erhöht den Druck mit hoher Geschwindigkeit

Mit diesen Tasten können Sie jeden Druck innerhalb des gesamten erlaubten Druckbereiches des jeweiligen Ausganges einstellen. Sollte der interne Druck der MAS II Einheit allerdings kleiner als 5 Bar eingestellt sein, so reduziert sich der maximal erreichbare Druck automatisch auf diesen eingestellten Druck.

Erhöhen Sie die Drücke werden die Funktionen der Tasten Insert und Eject in Auto bzw. Stop geändert. Sie können somit zu jedem Zeitpunkt vom manuellen Mode in den Automatischen mode wechseln. Das kann z.B.: immer dann nützlich sein, wenn Sie eine Probe manuell anrotieren wollen bzw. müssen und danach im automatischen Mode weiterarbeiten wollen. In diesem Falle wird die im Moment des Umschaltzeitpunktes anliegende Drehzahl als neue Solldrehzahl Vd übenommen. Diese könne Sie nun beibehalten oder ändern. Sie müssen aber in jedem Fall die Taste Go betätigen um eine Regelung der Drehzahl zu erhalten.

Sie können aber auch auf eine andere Art und Weise in den automatischen Modus wechseln und zwar über die Tasten Return und dann der Funktion Auto im Hauptmenü. Dann wird nicht wie oben die im Moment des Umschaltens aktuelle Drehzahl als Solldrehzahl vorgegeben sondern die zuletzt im Automatischen Modus benutzte Solldrehzahl. Das hat den Vorteil dass Sie diese nicht erneut eingeben müssen.

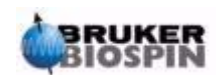

Die Stop Taste im manuellen Modus hat exakt die selbe Funktion wie die Stop Taste im automatischen Modus. (siehe *["Stop" auf Seite 44](#page-47-0)*).

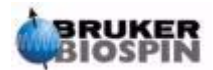

# **Sonstig&unktionen** 11

## *Druckanzeigenmenü 11.1*

Wenn Sie alle Drück gleichzeitig betrachten wollen können Sie das mit Hilfe der Press Funktion aus dem Hauptauswahlmenü machen.

Nach betätigen diese Taste erscheint folgendes Display

*Figure 11.1. Pressure Display*

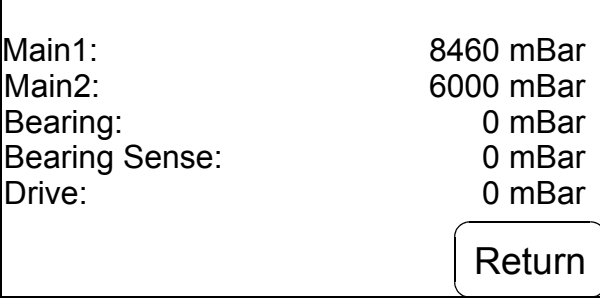

Die Werte haben folgende Bedeutung:

#### *Main1*

Eingangsdruck der MAS II Einheit (maximal erlaubter Druck = 12 Bar)

#### *Main2*

Interner Druck der MAS II Einheit (nach dem Druckminderer)

#### *Bearing*

Ausgangsdruck Bearing (Lagerluft)

#### *Bearing Sense*

Druck der BearingSense Leitung (Druck der Lagerluft am Probenkopf)

#### *Drive*

Ausgangsdruck Drive (Antriebsluft)

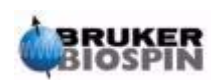

#### *Infodisplay 11.2*

Mit Hilfe diesen Displays können Sie Informationen über die Firmwareversionen und die Hardwareversionen Ihrer MAS II Einheit erhalten. Diese Informationen sind immer dann wichtig wenn Sie Probleme mit Ihrer Einheit haben.

Es gibt insgesamt 6 Seiten Informationsdisplay die folgendes Aussehen haben. Auf Seite eins werden die Informatione über die MAS II Einheit angezeigt

*Figure 11.2. Infodisplay - Page 1 Unit Informationen*

| Part Number:<br>Serial Number: | H13000<br>0001 |
|--------------------------------|----------------|
| EC-Level:                      | 01             |
| Bootversion:                   | 031216         |
| Applversion:                   | 031216         |
| Displayversion:                | 031216         |
|                                | More Return    |

Auf den Seiten 2 bis 6 werden zu allen internen Baugruppen Informationen mit folgendem Inhalt ausgegeben

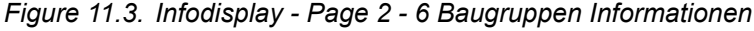

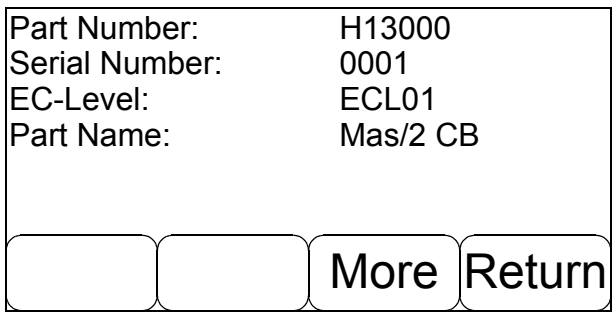

Auf den Seiten 2 - 6 werden die relevanten Daten folgender interner Baugruppen angezeigt.

- Seite 2: Mas/2 Control Board
- Seite 3: Mas/2 Pressure Sensor Board
- Seite 4: Mas/2 Stepper Motor Connector Board
- Seite 5: Mas/2 Pneumatik
- Seite 6: Mas/2 Power Supply

#### <span id="page-54-0"></span>*Auto Calibration 11.3*

Diese Funktion wird über die MAS II System Functs Taste erreicht.

Mit Hilfe dieser Funktion können die Drucksensoren für Bearing, Bearing Sense und Drive kalibriert werden. Diese Funktion wird normalerweise nicht benötigt. Sollten aber die Kalibrierdaten Ihrer MAS II Einheit korrupt sein, so können Sie mit Hilfe dieser Funktion eine Kalibrierung durchführen, so dass Sie Ihre MAS II Einheit weiterhin benutzen können. Allerdings gehen die Kalibrierwerte die sie so erzeugen nach einem Power Off verloren. Sie müssen dann also erneut kalibrieren.

*Figure 11.4. Autocalibrate*

| Gain BP<br>Offset BP          | 5,41<br>$-259,88$ | R <sub>F</sub> |
|-------------------------------|-------------------|----------------|
| Gain BsP<br><b>Offset BsP</b> | 5,33<br>$-218,56$ | <b>B</b> sP    |
| Gain DP<br>Offset DP          | 5,49<br>$-252,76$ | שו ו           |
|                               |                   | Returnl        |

Drücken Sie die Taste BP wenn Sie den Bearing Sensor kalibrieren wollen und warten Sie bis der Wert bei Gain und Offset neu berechnet ist. Danach können Sie für die beiden anderen Kanäle entsprechend verfahren.

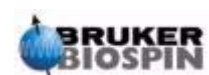

## *Display Download 11.4*

Diese Funktion wird für den Fall benötigt, dass eine neue Firmwareversion auch eine neue Displaysoftware benötigt. In diesem Falle müssen Sie die Taste Disp. Download im Menü MAS II System Functs betätigen.

*Figure 11.5. Display Download*

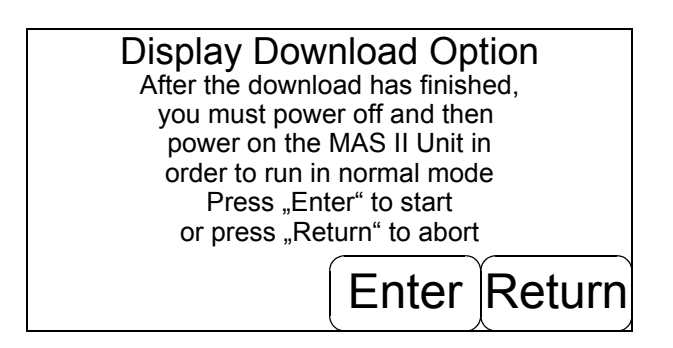

Stellen Sie nach erfolgtem Download sicher dass die MAS II Einheit aus und wieder eingeschaltet wird, damit ein richtiger Reset erfolgt.

Um den Displaydownload zu starten müssen Sie die Enter Taste betätigen und um in das Hauptmenü zurückzukehren die Return Taste.

Nachdem Sie den Download gestartet haben müssen Sie ein spezielles Tool auf Ihrem Spektrometercomputer oder jedem anderen PC der an der RS232 Schnittstelle angeschlossen ist starten. Diese Tool überträgt die Programmdaten an das Display. Es erscheint eine Anzeige die Sie über den Zustand des Downloads informiert. Nachdem der Download beendet ist erscheint das "MAS II Please wait" Display.

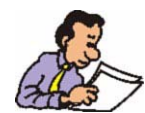

**Schalten Sie nach erfolgtem Download die MAS II Einheit aus und dann wieder ein, damit die neue Software aktiviert wird.**

## *12 Probleme und deren Beseitigung*

### *Einleitung 12.1*

Während der Arbeit mit der MAS II Einheit kann es vorkommen dass Zustände eintreten die nicht Regulär sind. Generell kann man folgende grundlegende Fehler unterscheiden

- Fehler die durch defekte oder falsch justierte Hardware ausgelöst werden
- Fehler die während der Initialisierung auftreten
- Fehler aufgrund falscher Bedienung
- Fehler aufgrund falsch eingegebener Daten
- Fehler während dem normalen Betrieb, die durch äußere Einflüsse verursacht werden.

Alle diese Fehler können zum Abbruch eines gerade laufenden Vorganges führen. Lesen Sie sich die Fehlermeldung oder die Message genau durch. Oft gibt dies schon eine grobe Hilfestellung zur Beseitigung des Problems.

Beachten Sie unbedingt folgende Sicherheitshinweise:

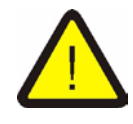

*Nur geschultes Personal darf das Gehäuße der MAS II Einheit öffnen. Entfernen Sie unbedingt vorher die Netzleitung, da trotz ausgeschaltetem Netzschalter noch lebensgefährliche Spannungen anliegen können!*

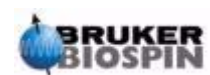

#### *DIe MAS II Einheit läßt sich nicht einschalten*

- Überprüfen sie das Netzkabel und die Netzversorgung
- Überprüfen Sie die Eingangssicherung der MAS II Einheit (siehe dazu auch das Kapitel *["Gerätesicherung" auf Seite 61](#page-64-0)*) oder die interne Sicherung des Netzteiles (*["Akkumulatorsicherung" auf Seite 61](#page-64-1)*).
- Überprüfen Sie ob die Akkumulatoren zur Netzausfallüberbrückung korrekt angeschlossen sind (siehe dazu auch *["Akkumulatoren" auf Seite 63](#page-66-0)*)..

#### *Fehlermeldung beim Ausschalten*

Da die MAS II Einheit nicht unterscheiden kann ob es sich um einen Stromausfall oder um ein gewolltes Ausschalten handelt werden immer zuerst einige Tests gemacht, bevor sich die Einheit dann tatsächlich abschaltet. Außerdem werden auch noch einige Daten auf einem EEProm abgespeichert was zusätzliche Zeit benötigt. Eine kurze Verzögerung bis die Einheit abgeschaltet ist, ist deshalb völlig normal.

#### *Die MAS II Einheit läßt sich nicht ausschalten*

Sollten allerdings nach dem Ausschalten keine Meldung auf dem Display erscheinen, die auf ein Abschalten hinweist, dann liegt ein Defekt vor. In diesem Fall können Sie die MAS II Einheit nur per Software abschalten. (Achtung dieses Feature ist in der Firmwareversion 031216 noch nicht implementiert). Wenden Sie sich bitte an den Bruker Service.

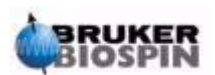

Fehler die während der Initialisierung der MAS II Einheit auftreten werden in Form von Messages ausgegeben. Siehe dazu auch *["Messages" auf Seite 17](#page-20-0)*.

Folgende Messages sind möglich:

#### *M100 - Positionsensor No.1 not detected*

Der Positionssensor des Schrittmotors für Eject konnte nicht detektiert werden. Eine Änderung des Durchflusses für den Ausgang Eject ist nicht mehr möglich. Bitte wenden Sie sich an den Bruker Service.

#### *M101 - Positionsensor No.2 not detected*

Der Positionssensor des Schrittmotors für Frame Cooling konnte nicht detektiert werden. Eine Änderung des Durchflusses für den Ausgang Frame Cooling ist nicht mehr möglich. Bitte wenden Sie sich an den Bruker Service.

#### *M102 - Positionsensor No.3 not detected*

Der Positionssensor des Schrittmotors für Insert konnte nicht detektiert werden. Eine Änderung des Durchflusses für den Ausgang Insert ist nicht mehr möglich. Bitte wenden Sie sich an den Bruker Service.

#### *M103 - Checksumerror on BIS of Pressure Sensor Board*

Die BIS Daten (BIS = Bruker Information System) des MAS II Drucksensor Boardes sind eventuell korrupt und deshalb nicht verfügbar. Das hat keine unmittelbare Auswirkung auf Ihr System. Lediglich die Informationen über Teilenummer, Seriennummer und EC Level dieser Baugruppe können nicht ausgelesen werden. Diese Daten können dann auch nicht über die Info Funktion, die Sie über die Info Taste erreichen können ausgegeben werden.

#### *M104 - Checksumerror on BIS of Control Board*

Die selbe Fehlerursache wie M103 aber BIS Daten des MAS II Control Boards sind betroffen.

#### *M105 - Checksumerror on BIS of Stepper Connector Board*

Die selbe Fehlerursache wie M103 aber BIS Daten des MAS II Stepper Motor Connector Boardes sind betroffen

#### *M106 - No BIS found on Pressure Sensor Board*

Das EEProm mit den BIS Daten des MAS II Pressure Sensor Board kann nicht gelesen werden und somit auch nicht die Kalibrierdaten der Drucksensoren. Es werden die Default Daten geladen, die allerdings nicht optimal auf den Sensor abgestimmt sind. Sie können jedoch weiterhin mit der MAS II Einheit weiterarbeiten. Es empfiehlt sich aber nun mit einer Autocalibration die MAS II Einheit temporär zu kalibrieren. Siehe dazu *["Auto Calibration" auf Seite 51](#page-54-0)*

Außerdem sind auch die Informationen wie bei M103 beschrieben nicht verfügbar.

#### *M107 - No BIS found on Control Board*

Das EEProm mit den BIS Daten des MAS II Control Boards kann nicht gelesen werden und somit auch nicht die BIS Daten selbst. Siehe M104.

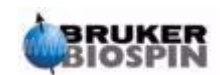

#### *M108 - No BIS found on Stepper Connector Board*

Das EEProm mit den BIS Daten des MAS II Stepper Connector Boards kann nicht gelesen werden und somit auch nicht die gespeicherten Informationen zur Einstellung der Stellglieder für die Ausgänge Insert, Eject und Frame Cooling.

Es ist nicht möglich die zur Verstellung dieser Ausgänge nötigen Informationen zu lesen. Eine Verstellung ist nicht mehr erlaubt.

Es wird eine Neujustierung dieser Ausgänge benötigt der nur von einem Bruker Service erledigt werden kann.

#### *M109 - CS error on SC Board flow control not possible*

Die abgespeicherten Daten zur Reseteinstellung der Flow Ausgänge sind korrupt (CS error = Checksum error). Die Ausgänge Eject, Insert und Frame Cooling können deshalb nicht initialisiert werden und es ist deshalb auch nicht möglich die Durchflußmenge dieser Ausgänge zu verändern. Diese Ausgänge müssen neu justiert werden. Wenden Sie sich bitte an den Bruker Service.

#### *M110 - CS error on SC Board flow out not initialized*

Die abgespeicherten Daten für Ihre letzten Floweinstellungen sind korrupt (CS error = Checksum error) und konnten deshalb nicht geladen werden. Die Floweinstellung wurde deshalb mit dem Resetwert vorgenommen, der aber nicht für Ihren Probenkopf optimiert ist. Um sinnvoll weiterzuarbeiten müssen sie zunächst die notwendigen Einstellungen von Eject, Insert und Frame Cooling neu vornehmen. Benutzen Sie dazu die Funktion Flow Contrl aus dem Main Menü (siehe *["Flow](#page-42-0) [Control" auf Seite 39](#page-42-0)*). Beim Ausschalten der MAS II Einheit werden diese eingestellten Daten auf einem EEProm abgespeichert so daß sie beim nächsten Einschalten wieder zur Verfügung stehen sollten, vorausgesetzt dieser Speicher ist nicht defekt.

#### *M111 - CS error on System Data Usersetup not loaded*

Die gespeicherten Daten zum Setup Ihrer MAS Einheit sind korrupt (CS error = Checksum error) und können deshalb nicht geladen werden. Alle Einstellungen die Sie über den Menüpunkt Setup Unit - Change Setup (*["Grundeinstellungen](#page-36-0) [ändern - Change Setup" auf Seite 33](#page-36-0)*) vorgenommen haben konnten deshalb nicht geladen werden. Sie können diese Daten neu eingeben und danach abspeichern. Bei einem erneuten Start der Einheit sollte dann diese Message nicht mehr erscheinen. Wenn das dann doch der Fall sein sollte ist der Speicher für diese Daten defekt. Wenden Sie sich bitte an den Bruker Service.

#### *M112 - CS error on Probe Data Probeconfig. not loaded*

Die gespeicherten Daten zum Setup Ihrer Probenköpfe sind korrupt (CS error = Checksum error) und können deshalb nicht geladen werden. Alle Einstellungen die Sie über die Menüpunkt Probe Setup - Preselect Probe (*["Probenkopfvor](#page-30-0)[auswahl - Preselect Probe" auf Seite 27](#page-30-0)*) und Setup Probe (*["Probenkopfei](#page-33-1)[genschaften einstellen - Setup Probe" auf Seite 30](#page-33-1)*) vorgenommen haben konnten deshalb nicht geladen werden. Bevor Sie weiterarbeiten wollen müssen Sie Ihren Probenkopf bzw. Ihre Probenköpfe neu konfigurieren und diese Daten dann permanent abspeichern. Beim nächsten Einschalten der MAS II Einheit sollte diese Message dann nicht mehr erscheinen. Wenn dann wieder dieselbe Message erscheint ist der Speicher für diese Daten defekt. Wenden Sie sich bitte an den Bruker Service.

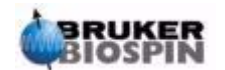

#### *M114 - Last reset was a Watchdogreset*

Die MAS II Einheit hat einen Watchdogreset ausgeführt der auf Grund eines Softwareproblems aufgetreten ist.

Ihr Probenkopfsystem war aber nicht gefährdet, da diese Art Reset nicht die benötigten Ventile für Bearing, Drive und Magic Angle beeinflusst. Sie können Ihre MAS II Einheit weiterhin benutzen wie gewohnt, beachten Sie aber, daß eine zuvor bestehende Rotation des Rotors nach einem Watchdogreset nach wie vor ausgeführt wird (die automatische Regelung ist allerdings abgeschaltet). Vor dem Ausschalten der MAS II Einheit sollten Sie also wie gewohnt mit Hilfe der Stop Funktion die Rotation beenden und Ihren Rotor wenn gewünscht auswerfen.

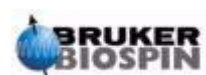

#### *Fehler während des normalen Betriebs 12.4*

#### *E1 - Autostart failed use manual mode*

Der automatischen Startvorgang wurde abgebrochen, da der Rotor mit dem zur Verfügung stehenden Startprogramm nicht über eine bestimmte Frequenz hinaus rotiert werden konnte. Benutzen Sie den manuellen Modus der versuchen Sie mit einem neu befüllten Rotor den automatischen Startvorgang noch einmal.

#### *E2 - Eject not allowed while rotation*

Sie haben versucht den Rotor auszuwerfen obwohl dessen Rotation noch größer als 100 Hz war. Reduzieren Sie die Drehzahl unter 100 Hz und benutzen Sie dann erneut die Eject Funktion.

#### *E3 - Insert not allowed while rotation*

Sie haben versucht einen neuen Rotor einzuführen obwohl sich vermutlich noch ein Rotor im Stator befindet. Stoppen Sie diesen zuerst und werfen Sie ihn dann aus bevor Sie einen neuen Rotor mit Hilfe der Insert Funktion einführen.

#### *E4 - Drive max. reached Use manual mode*

Der maximal möglich Druck für den Ausgang Drive ist erreicht.

#### *E5 - Bearing max. reached Use manual mode*

Der maximal möglich Druck für den Ausgang Bearing ist erreicht.

#### *E10 - Inputvalue out of Limits*

Sie haben versucht einen Wert einzugeben der nicht innerhalb des erlautenDatenbereiches liegt. Der erlaubte Datenbereich ist im Dateneingabefenster auf der linken unteren Seite angegeben (Min. zeigt den kleinsten erlaubten Wert an und Max. den größten erlaubten Wert).

#### *E11 - Maximum numbers of probes reached*

Die maximal mögliche Anzahl gespeicherter Probenkopfkonfigurationen wurde erreicht. Um neue Probenköpfe in Ihre Liste aufzunehmen müssen Sie zuvor nicht mehr benötigte Probenköpfe aus der Liste löschen (siehe *["Probenkopfvoraus](#page-30-0)[wahl - Preselect Probe" auf Seite 27](#page-30-0)*).

#### *E12 - No Probe preselected first use Preselect Probe*

Sie haben noch keinen Probenkopf aus der Liste der verfügbaren Probenköpfe ausgewählt. Benutzen sie dazu bitte die Funktion Preselect Probe aus dem Menü MAS II Probe Setup (siehe dazu auch *["Probenkopfvorauswahl - Preselect Pro](#page-30-0)[be" auf Seite 27](#page-30-0)*).

#### *E13 - No Probe configured first use Probe Setup*

Sie haben noch keinen Probenkopf ausgewählt bzw. konfiguriert. Bevor Sie weitermachen können müssen sie das nachholen. Benutzen Sie dazu die Funktion Select Probe sowie Setup Probe aus dem Menu MAS II Probe Setup. (siehe auch *["Probenkopfauswahl - Select Probe" auf Seite 29](#page-32-0)* und *["Probenkopfeigen](#page-33-1)[schaften einstellen - Setup Probe" auf Seite 30](#page-33-1)*).

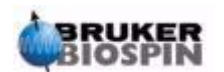

#### *E30 - Mains Power failure Abort to shut down*

Die Versorgungsspannung für Ihre MAS II Einheit wurde unterbrochen und die Einheit wird nun durch die internen Akkumulatoren versorgt. Wenn noch ein Experiment läuft wird solange abgewartet wie über die Eigenschaft StandbyTime (*["Standby time" auf Seite 35](#page-38-0)*) eingestellt wurde bis die MAS II Einheit heruntergefahren und dann abgeschaltet wird. Soll sofort beendet werden benutzen Sie bitte die Taste Abort.

#### *E31 - No Bearingsensepressure reducing Drivepressure*

Der Druck am Bearing Sense Eingang hat den erlaubten Mindestwert unterschritten. Der Mindestwert wird als prozentualer Wert vom Druck des Bearingausganges berechnet. Der Schwellwert kann zwischen 0 und 100 % eingestellt werden. Die Defaulteinstellung ist 50 %. Siehe auch *["BSp Cutoff" auf Seite 31](#page-34-0)*.

Folgende Ursachen können diese Fehlermeldung auslösen:

- Der Schlauch für Bearing Sense ist nicht angeschlossen
- Die Schlauchverbindungen für Bearing und für Bearing Sense zwischen der MAS II Einheit und ihrem Probenkopf ist undicht.
- Im Probenkopf treten Leckagen der Bearing Luftversorgung auf. Dies kann bei sehr alten Probenköpfen der Fall sein.
- Die Anschlüsse für Drive und Bearing können an der MAS II Einheit vertauscht sein.

Wenn sie keine der oben genannten Fehler feststellen können, ist es möglich den Schwellwert zu verkleinern. Sie müssen sich aber im Klaren sein, dass die Sicherheit für Ihren Probenkopf dadurch eingeschränkt ist.

#### *E32 - No Mainpressure abort Regulation*

Der MAS II interne Druck ist unterhalb 4 Bar abgefallen. Die Regelung der Drezahl wurde gestoppt. Die Ausgänge Bearing und Drive halten den zuletzt eingestellten Druck.

Bitte prüfen Sie ihr Druckversorgungsystem.

#### *E33 - No Spin detected regulation aborted*

Während der Rotation konnte das Spinningratesignal nicht mehr detektiert werden. In diesem Fall wird die Regelung der Drehzahl abgebrochen. Die Rotation wird aber mit den zuletzt eingestellten Werten fortgesetzt.

Mögliche Ursachen können sein:

- Das Spinningratekabel Z4035 ist nicht korrekt angeschlossen oder defekt.
- Die Farbmarkierung am Rotor ist nicht mehr ausreichend.
- Der Spinningratesensor am Probenkopf ist defekt.

Folgende Fälle können auch diese Fehlermeldung erzeugen.

- Es befindet sich kein Rotor im Probenkopf, bzw. er ist nicht richtig im Stator eigeführt.
- Der Rotor wurde zerstört, bzw. die Rotorkappe ging verloren.

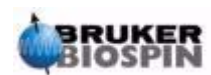

#### *E33 - Akku voltage below limit shut down system*

Die Ausgangsspannung des Akkumulators ist unterhalb eines Grenzwertes. Die Überbrückungszeit für den Stromausfall wird deshalb abgebrochen, das laufende Experiment beendet und danach die MAS II Einheit ausgeschaltet.

#### *E33 - No Mainpressure*

Sie haben versucht ein Experiment zu starten ohne dass der interne Druck der MAS II Einheit hoch genug ist. Der Mindestdruck ist 4 Bar.

#### *E113 - Operation not allowed flow control not possible*

Die Verstellung des Durchflusses für den gewählten Ausgang ist nicht möglich.

Vesuchen Sie die MAS II Einheit erneut einzuschalten. Eventuell ist der Fehler beseitigt. Wenn nicht wenden sie sich bitte an den Bruker Service.

#### *E200 - This startprogramm is not yet implemented*

Das ausgewählte Programm ist nicht verfügbar.

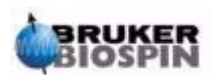

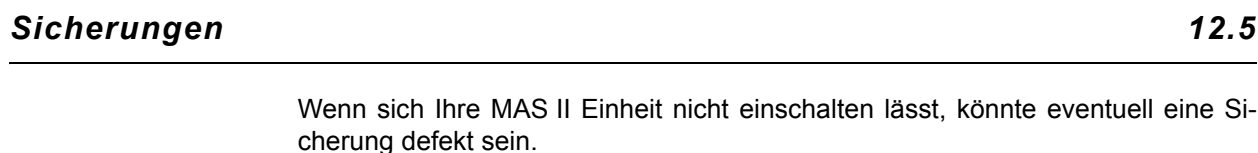

#### <span id="page-64-0"></span>*Gerätesicherung 12.5.1*

Es befinden sich 2 Eingangsschmelzsicherungen am 230Volt Eingang der MAS II Einheit. Benützen Sie als Ersatz ausschließlich Sicherungen vom Typen 5x20mm für einem maximalen Strom von 800 mA und der Charakteristik slow (langsam).

Zum Wechseln der Sicherung ziehen Sie bitte den Netzstecker von der Einheit ab und öffnen dann den Sicherungshalter an der Rückseite der MAS II Einheit.

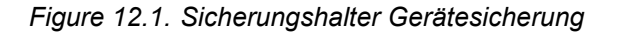

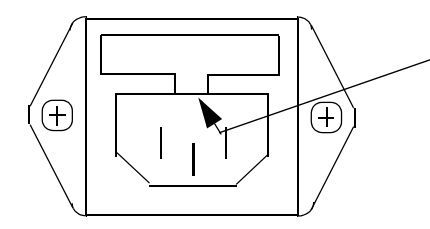

Benutzen Sie einen Schraubenzieher um den Sicherungshalter an dieser Stelle herauszuziehen. Wechseln Sie die defekte Sicherung/en und klippen Sie den Sicherungshalter dann wieder ein.

Sie benötigen 2 Sicherungen der Type 5x20mm für einem maximalen Strom von 800 mA mit der Charakteristik Träge.

Die Bruker Teilenummer für diese Sicherung ist 2250

Die Beschreibung dieser Sicherung lautet: SICH FEIN 5X20MM 0.8A T.

#### <span id="page-64-1"></span>*Akkumulatorsicherung 12.5.2*

Innerhalb der MAS Einheit befindet sich eine weitere Sicherung die den Akku vor Verpolung oder zu hohen Strömen schützt.

Zum Tauschen dieser Sicherung müssen Sie die Netzleitung der MAS II Einheit entfernen und dann die obere Gehäußeabdeckung öffnen. Die Lage der Sicherung entnehmen Sie bitte der nachfolgenden Zeichnung *[Figure 12.2.](#page-65-0)*.

Sie benötigen eine Feinsicherung 5x20mm mit 2A mit Charakteristik Träge Die Bruker Teilenummer für diese Sicherung ist 2254 Die Beschreibung für diese Sicherung lautet SICH FEIN 5X20MM 2.0A T.

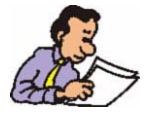

Vor dem Austausch der Sicherung müssen Sie das Kabel am Stecker ST1 lösen und nach dem Einbau der Sicherung wieder einstecken!

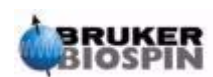

<span id="page-65-0"></span>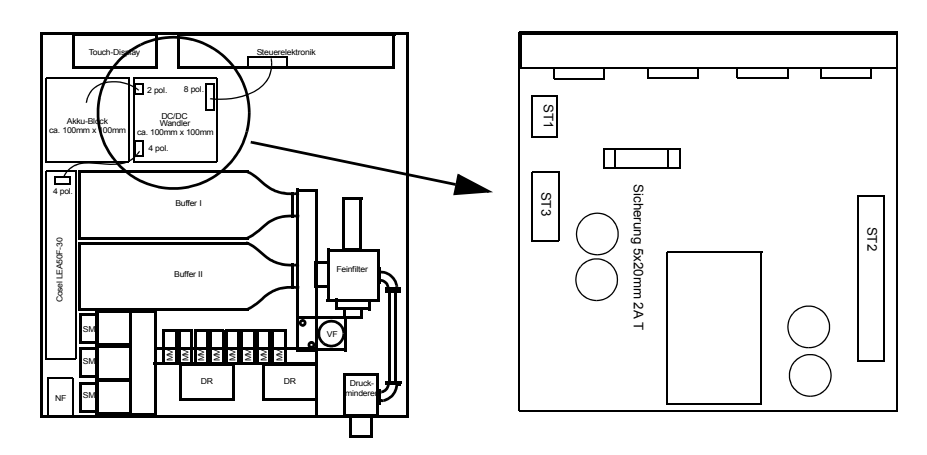

*Figure 12.2. Lage der Sicherung für Akkumulator*

*Führen Sie niemals Servicearbeiten am geöffneten Gerät aus ohne dass Sie vorher das Netzkabel entfernt haben.* 

*Auch bei ausgeschaltetem Netzschalter können noch lebensgefährliche Spannungen im Gerät anliegen.*

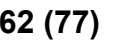

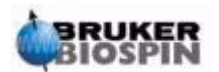

#### <span id="page-66-0"></span>*Akkumulatoren 12.6*

Damit die MAS II Einheit sicher arbeiten kann ist sie mit einer unterbrechungsfreien Stromversorgung ausgerüstet. Diese Stromversorgung benutzt 2 Bleigel Akkumulatoren mit einer Spannung von je 12 V und einer Leistung von je 1,2 Ah. Diese Akkumulatoren haben eine sehr lange Lebensdauer. Es kann jedoch vorkommen dass die Akkumulatoren im Laufe der Zeit schwächer werden.

Um einen sicheren Betrieb der MAS II Einheit zu gewährleisten müssen defekte Akkumulatoren ausgetauscht werden.

Verwenden Sie zum Austausch die Bruker Teilenummer 86594. Die Bezeichnung dafür ist "AKKU BLEIGEL 12V 1.2 AH".

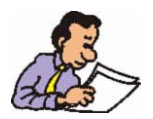

Sie benötigen immer 2 Stück Akkumulatoren zum Austausch. Tauschen Sie niemals nur einen Akkumulator aus!

Zum Austausch der Akkumulatoren müssen Sie die Netzleitung der MAS II Einheit entfernen und dann die obere Gehäußeabdeckung öffnen.

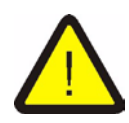

*Führen Sie niemals Servicearbeiten am geöffneten Gerät aus ohne dass Sie vorher das Netzkabel entfernt haben.* 

*Auch bei ausgeschaltetem Netzschalter können noch lebensgefährliche Spannungen im Gerät anliegen.*

**Achtung: Es gibt zwei mögliche verschiedene Akkumulatortypen, die sich durch die Polarität der Anschlußstecker unterscheiden.**

- + 出 art Number: 8568

Teilenummer: 85682 Teilenummer: 86594

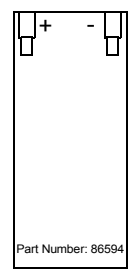

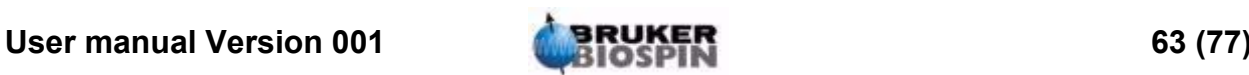

Identifizieren Sie Ihren Akkumulatortyp und ersetzen Sie den Akkumulator entsprechend den nachfolgenden Zeichnungen.

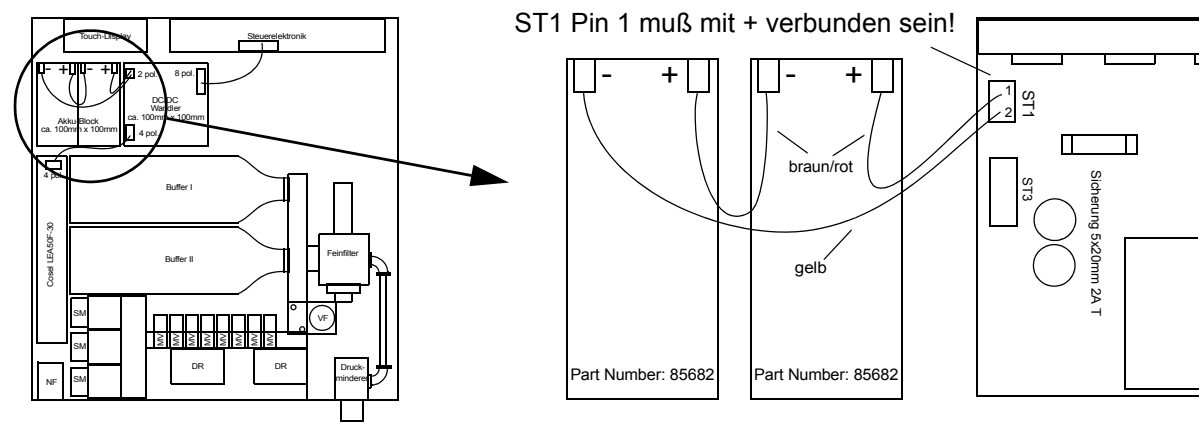

*Figure 12.3. Anschluss der Akkumulatoren Teilenummer 85682*

Ansicht von oben mit geöffnetem Deckel Diese Anordnung ist nur gültig für Akkumulatoren mit der Teilenummer 85682!!

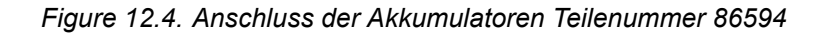

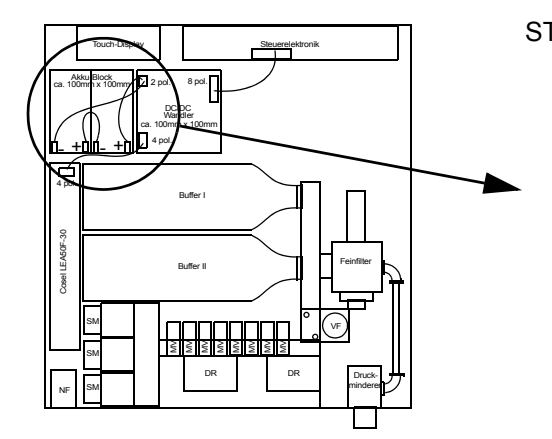

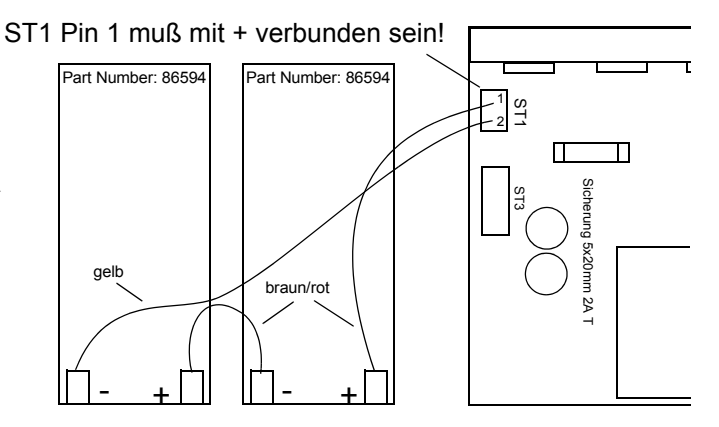

Ansicht von oben mit geöffnetem Deckel Diese Anordnung ist nur gültig für Akkumulatoren mit der Teilenummer 86594!!

> Sie können auch Akkumulatortypen der Teilenummer 85682 durch solche der Teilenummer 86594 ersetzen und umgekehrt. Sie müssen dann die Akkumulatoren entsprechend der jeweiligen Zeichnung einsetzen und das Kable entsprechend drehen, so daß die Polung der Zeichnung entspricht.

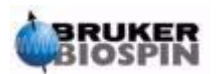

# *13 Technische Daten <sup>13</sup>*

#### *Elektrische Anschlüsse 13.1*

#### *RS232.*

*Table 13.1. Stecker RS232 9 polig Mini-D männlich*

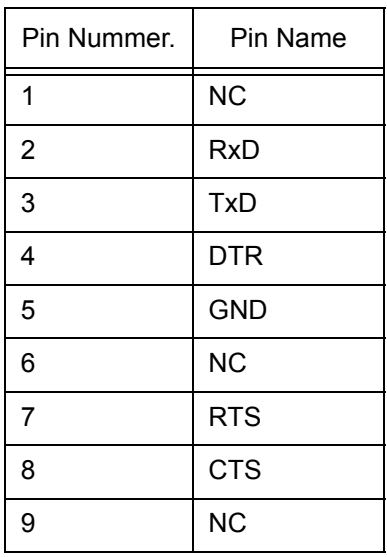

#### *SPIN*

*Table 13.2. Stecker Spin 3 polig männlich* 

| Pin Nr. | Pin Name          | Specification                           |
|---------|-------------------|-----------------------------------------|
|         | Ground            |                                         |
|         | +5 Volt           | 5 Volt Ausgang max. 175 mA <sup>a</sup> |
|         | Srate Input<br>-- | 470 Ohm Eingangswiderstand<br>.         |

a. Pin 2 Stecker Spin und Pin 1 Stecker Aux zusammen max 175mA

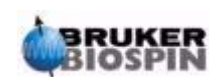

#### *AUX*

*Table 13.3. Stecker Aux 5 polig männlich*

| Pin Nr. | Pin Name | Specification                                 |
|---------|----------|-----------------------------------------------|
|         | $+5V$    | 5 Volt Ausgang max. 175 mA <sup>a</sup>       |
| 2       | $+24V$   | 24 Volt Ausgang max. 100mA                    |
| 3       | In/Out1  | <b>TTL Eingang/Ausgang</b>                    |
|         | In/Out2  | TTL Eingang/Ausgang (Analog Ausgang 0-5V/5mA) |
| 5       | Ground   |                                               |

a. Pin 2 Stecker Spin und Pin 1 Stecker Aux zusammen max .175mA

#### *TRIG*

TTL Signal Ausgang

#### *AUX TRIG*

TTL Signal Ausgang

#### *MONITOR*

Analog Signal Ausgang (Bereich 0 - 5 Volt, max. 1mA)

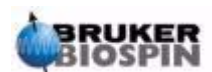

#### *AIR IN max. 12 Bar*

Eingang: Für diesen Eingang sind maximal 12 Bar zulässig.

#### *BEARING OUT*

Ausgang: Dieser Ausgang kann einen Druck von maximal 5 Bar mit einem Fluß von ca. 100 nL/min erzeugen. Der Ausgang ist geregelt.

#### *VERTICAL*

Ausgang: An diesem Ausgang liegt der interne Druck MP2 an mit einem maximalen Flow von 25 nl/min (MP2 auf 6000 mBar eingestellt).

#### *MAGIC ANGLE*

Ausgang: An diesem Ausgang liegt der interne Druck MP2 an mit einem maximalen Flow von 25 nl/min (MP2 auf 6000 mBar eingestellt).

#### *OPTION 1*

Ausgang: An diesem Ausgang liegt der interne Druck MP2 an mit einem maximalen Flow von 25 nl/min (MP2 auf 6000 mBar eingestellt).

#### *OPTION 2*

Ausgang: An diesem Ausgang liegt der interne Druck MP2 an mit einem maximalen Flow von 25 nl/min (MP2 auf 6000 mBar eingestellt).

#### *BEARING SENSE*

Eingang: Dies ist ein Druckmesseingang. Messbereich 0 - 5 Bar. Maximal erlaubter Druck = 10 Bar.

#### *DRIVE OUT*

Ausgang: Dieser Ausgang kann einen Druck von maximal 5 Bar mit einem Fluß von ca. 100 nL/min erzeugen. Der Ausgang ist geregelt.

#### *INSERT*

Ausgang: And diesem Ausgang lieg der interne Druck MP2 mit einem maximalen Flow von 125 nL/min an. Der Flow kann zwischen Minimum und Maximum eingestellt werden.

#### *FRAME COOLING*

Ausgang: And diesem Ausgang lieg der interne Druck MP2 mit einem maximalen Flow von 125 nL/min an. Der Flow kann zwischen Minimum und Maximum eingestellt werden.

#### *EJECT*

Ausgang: And diesem Ausgang lieg der interne Druck MP2 mit einem maximalen Flow von 125 nL/min an. Der Flow kann zwischen Minimum und Maximum eingestellt werden.

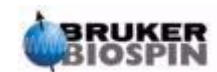

## **Technische Daten**

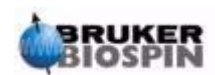
# *Bilderverzeichnis*

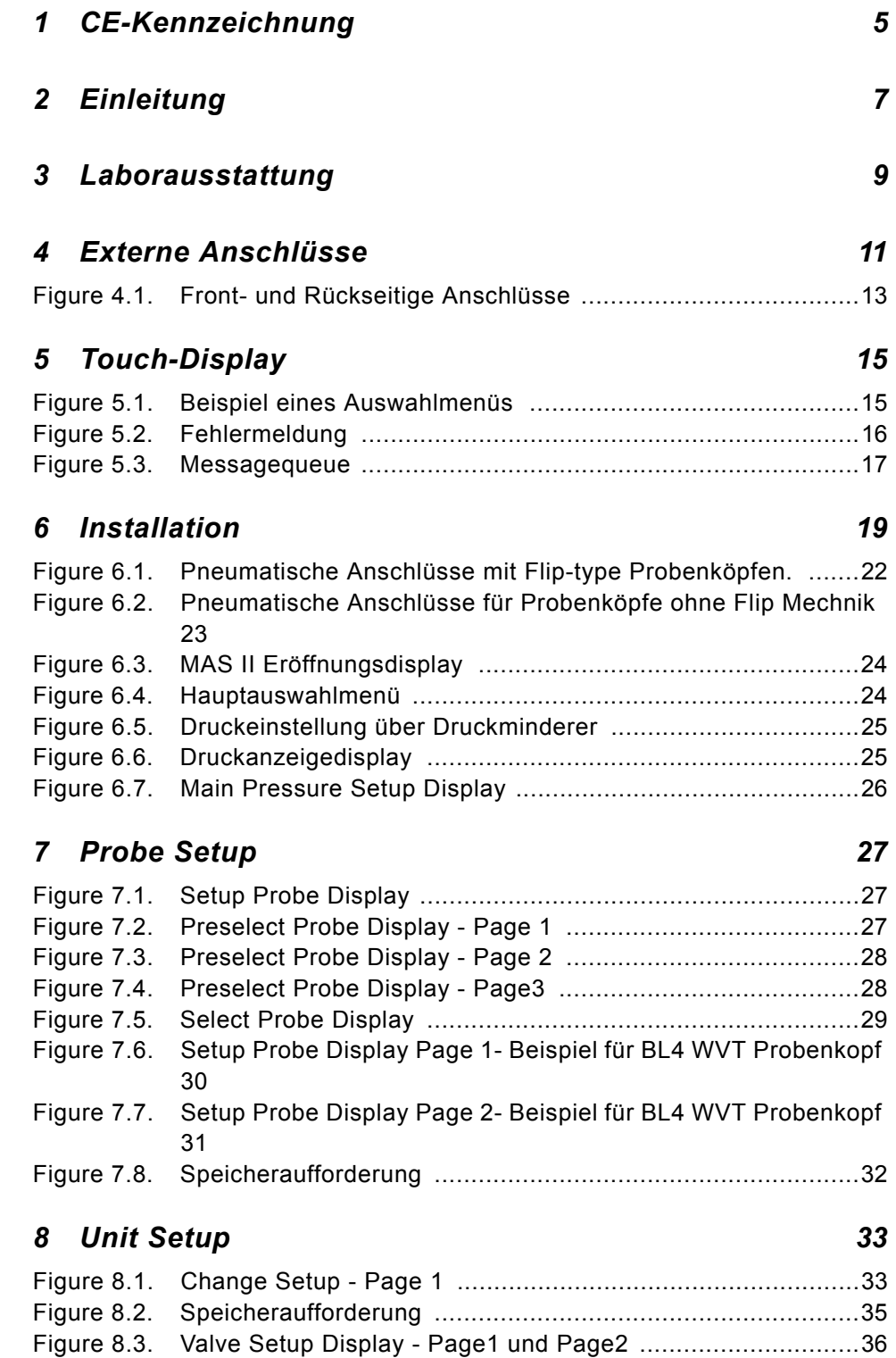

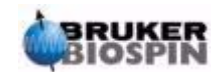

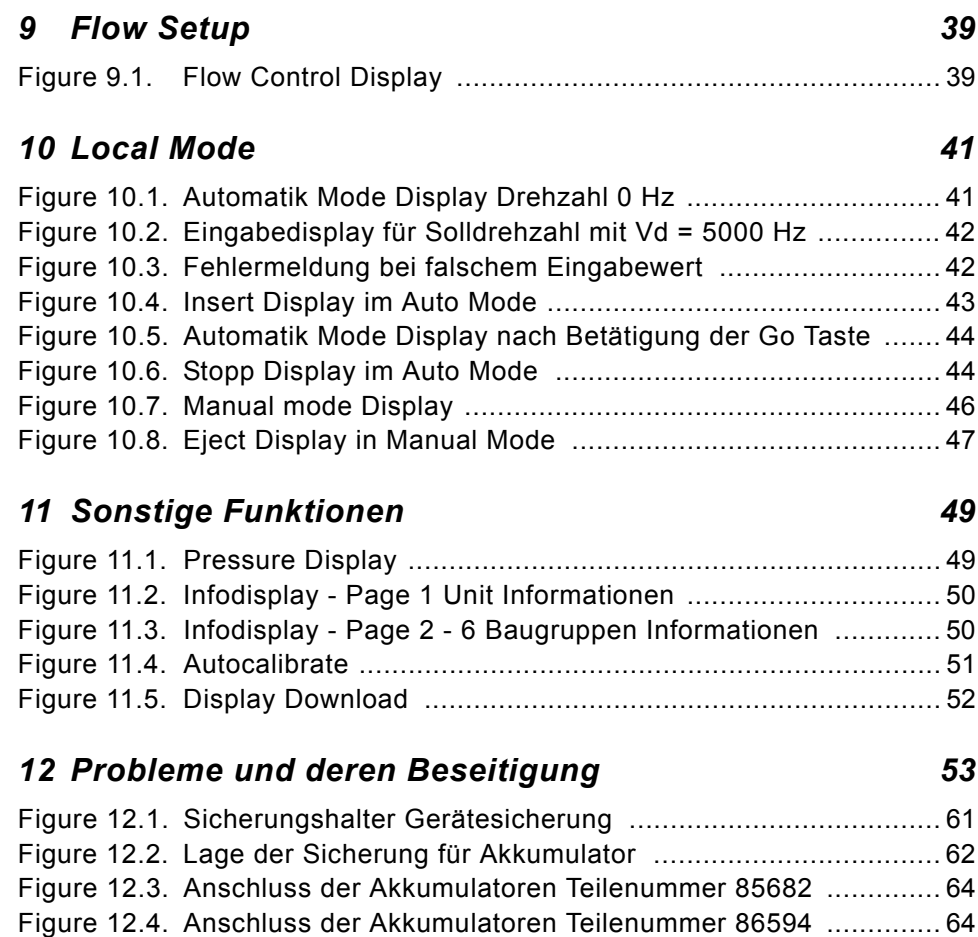

### *[13 Technische Daten 65](#page-68-0)*

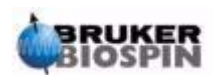

# *Tabellenverzeichnis*

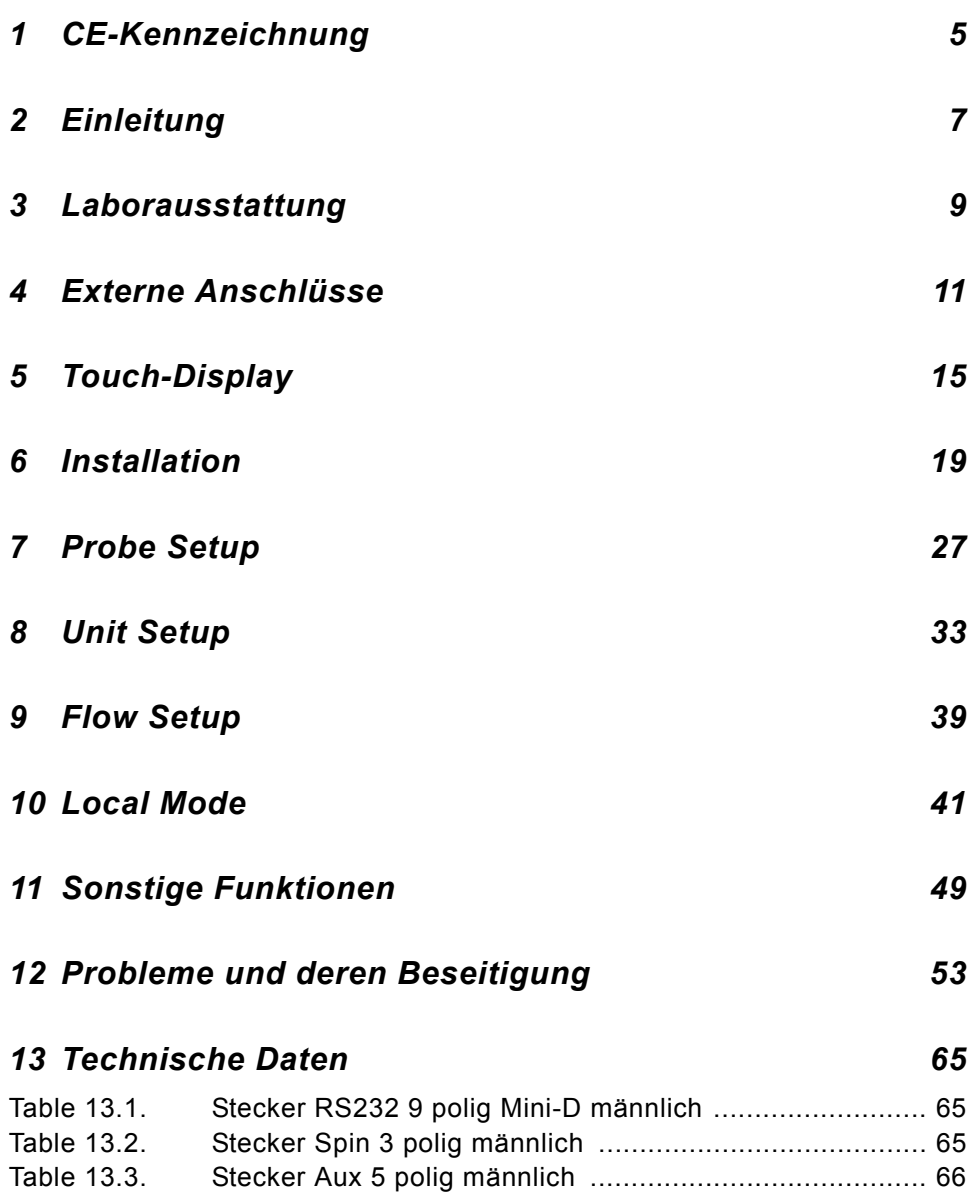

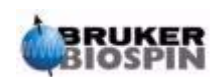

# **Tables**

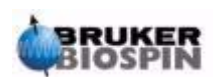

**72 (77) THE RUISE OF A STRUKER USER METALLY STATE OF A VIOLET STATE OF A VIOLET STATE OF A VIOLET STATE OF A VIOLET STATE OF A VIOLET STATE OF A VIOLET STATE OF A VIOLET STATE OF A VIOLET STATE OF A VIOLET STATE OF A VIOL** 

# Index

#### $\overline{A}$

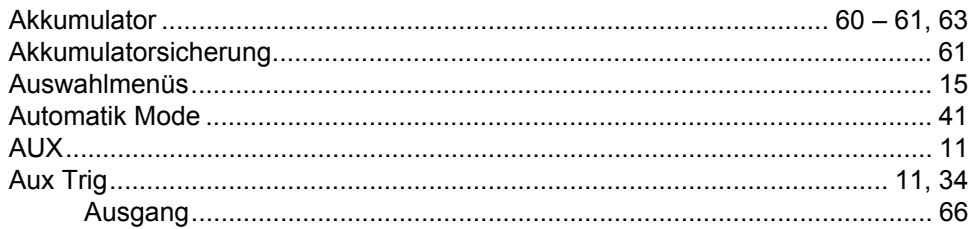

# $\boldsymbol{B}$

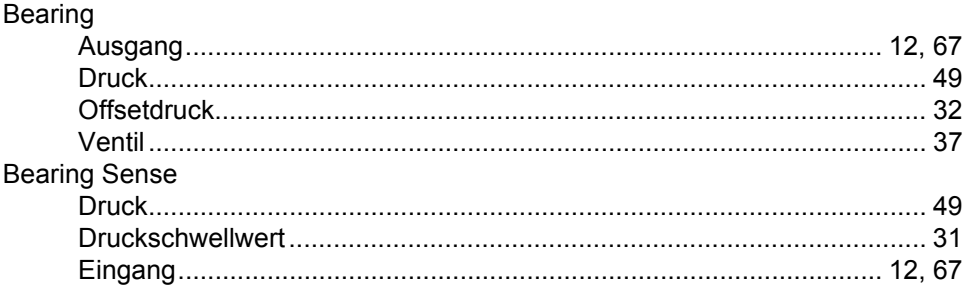

# $\mathbf c$

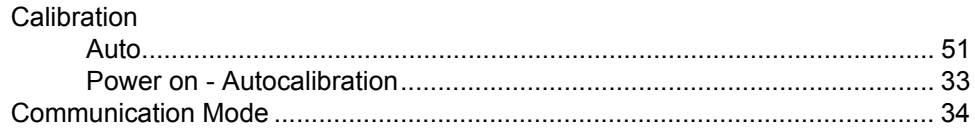

#### $\boldsymbol{D}$

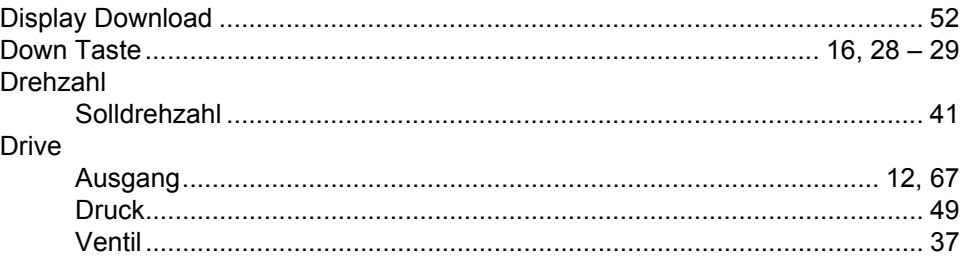

### $\boldsymbol{E}$

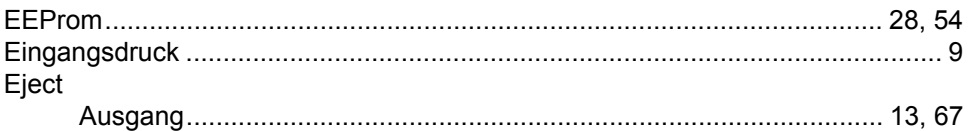

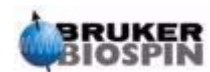

# **Index**

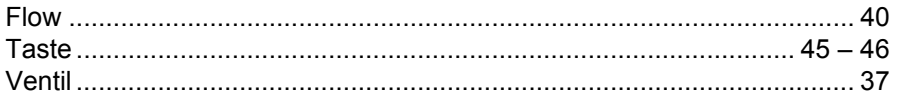

# $\mathcal{F}_{\mathcal{L}}$

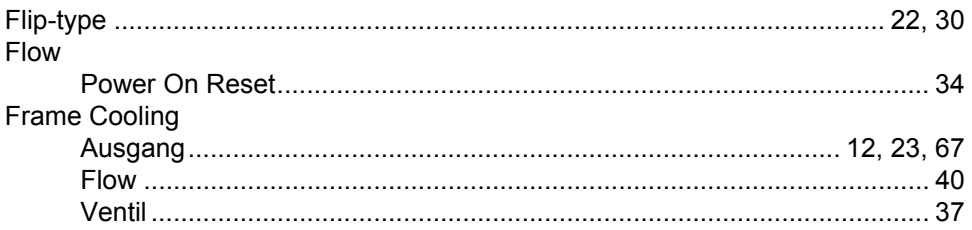

# G

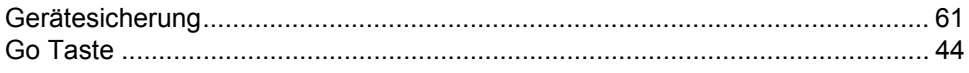

#### $H$

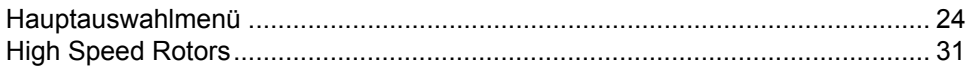

## $\mathbf{I}$

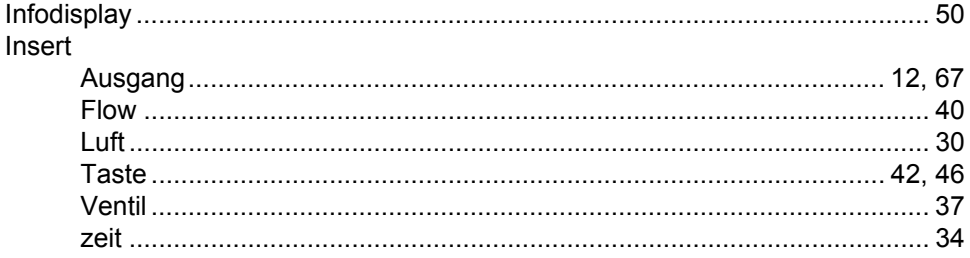

#### $\mathbf{L}$

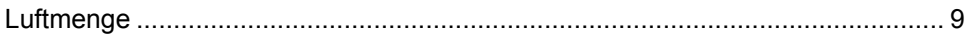

#### $\boldsymbol{M}$

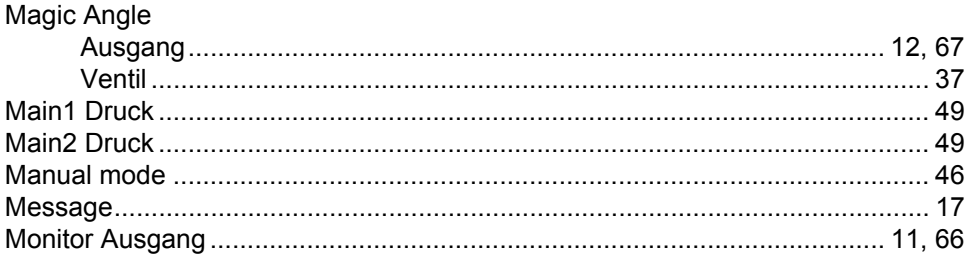

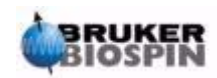

# $\boldsymbol{N}$

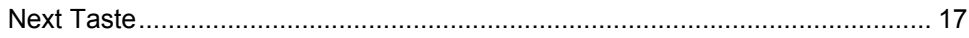

#### $\boldsymbol{o}$

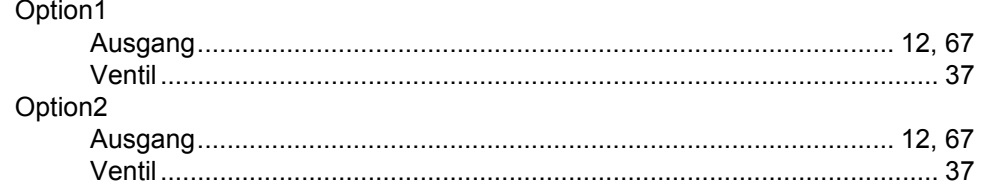

#### $\boldsymbol{P}$

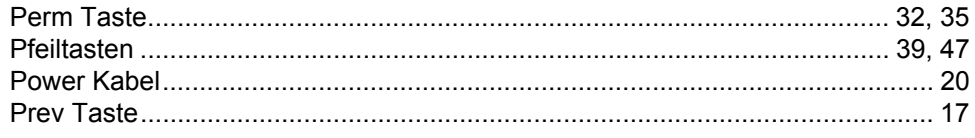

## $\overline{R}$

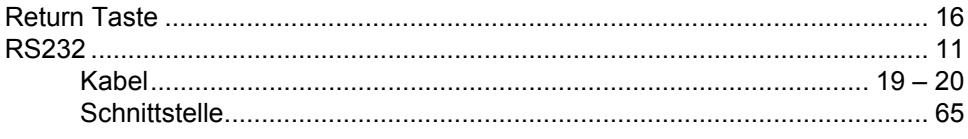

# $\mathsf{s}$

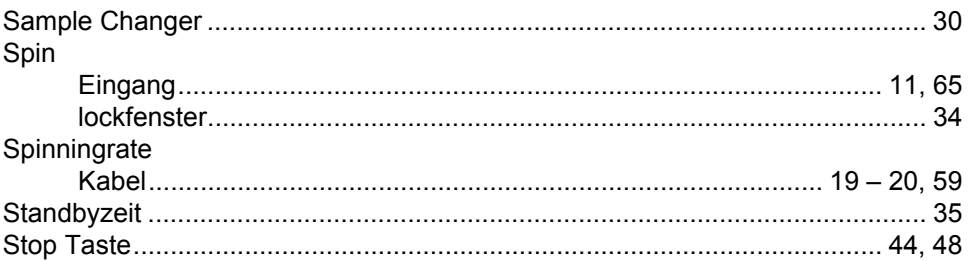

#### $\boldsymbol{\tau}$

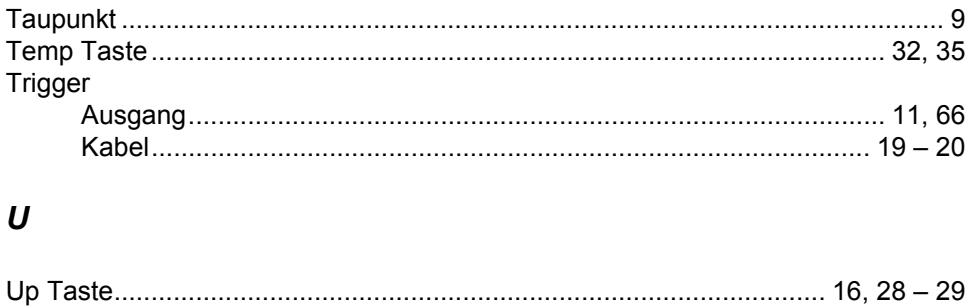

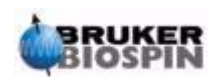

# $\mathbf{V}$

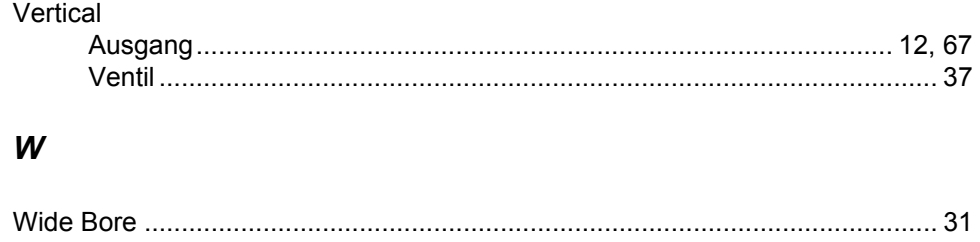

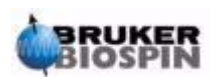

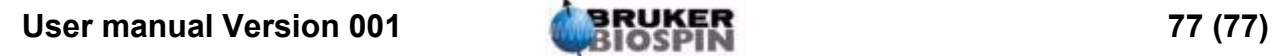

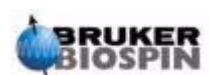